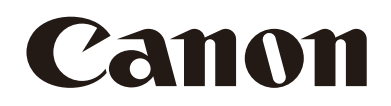

# リモートカメラコントロールアプリ 使用説明書

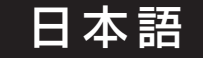

## 目次

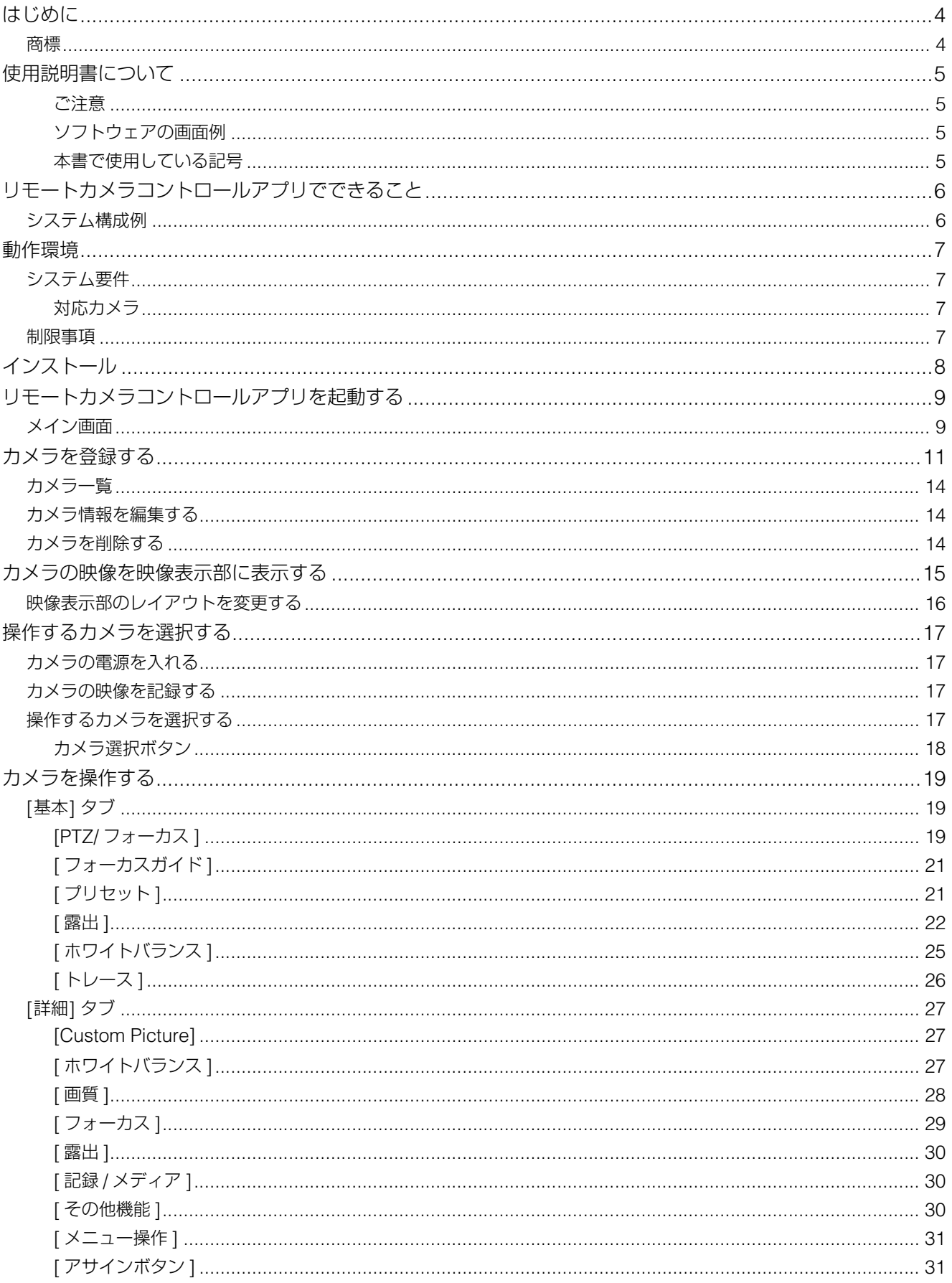

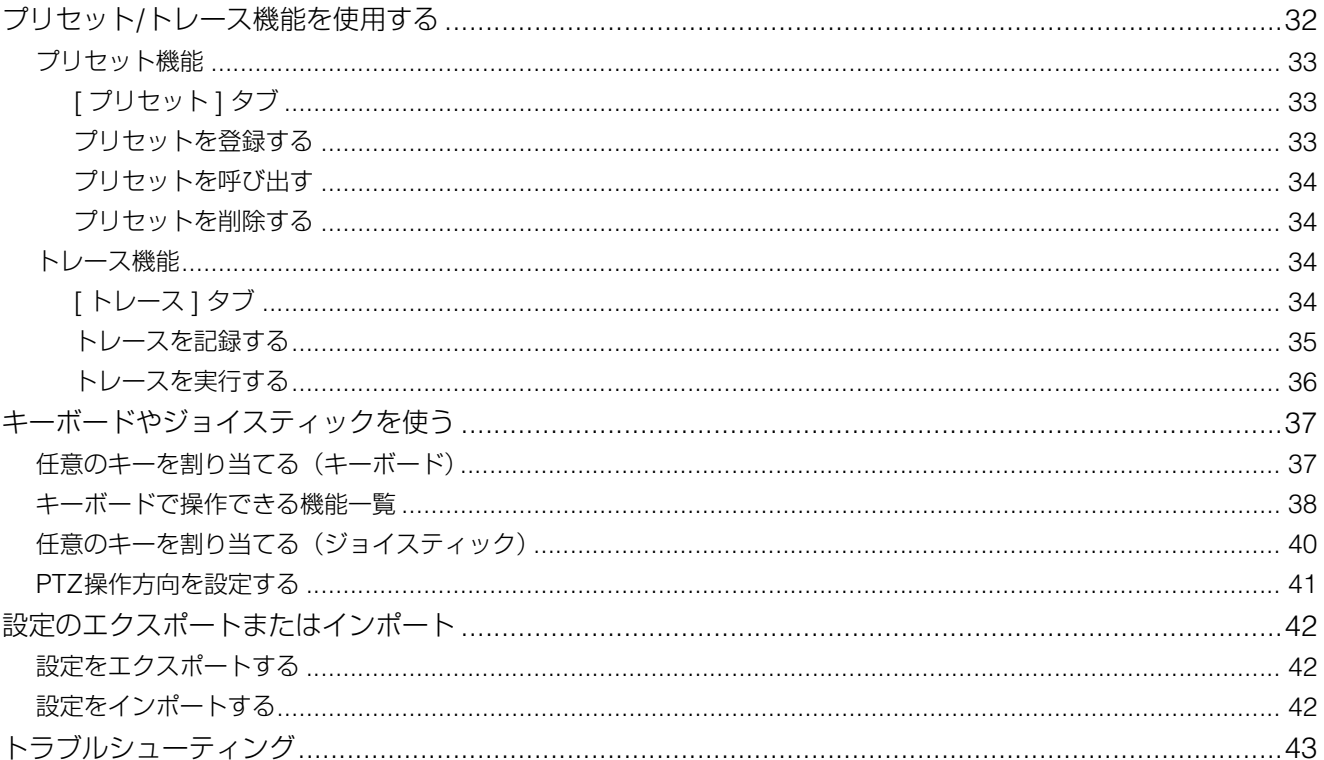

## <span id="page-3-0"></span>はじめに

この使用説明書は、リモートカメラコントロールアプリ (以下、「本ソフトウェア」) の設定や操作方法について説明してい ます。ご使用前によくお読みになり、本ソフトウェアを正しく利用してください。

## <span id="page-3-1"></span>商標

- MicrosoftおよびWindowsは、米国Microsoft Corporationの、米国およびその他の国における登録商標または商標です。
- Windowsの正式名称は、Microsoft Windows Operating Systemです。
- その他、本書に記載された商品名、社名などは各社の商標または登録商標です。

## <span id="page-4-0"></span>使用説明書について

本書はPCの画面上に表示して読むことを想定しています。

## <span id="page-4-1"></span>■ ご注意

- 1 本書の内容の一部または全部を無断で転載することは禁止されています。
- 2 本書の内容について、将来予告なしに変更することがあります。
- 3 本書の内容については万全を期して作成しましたが、お気づきの点がございましたら、裏表紙に記載のお客様相談 センターまでご連絡ください。
- 4 運用した結果の影響につきましては、上記2項、3項にかかわらず責任を負いかねますのでご了承ください。

## <span id="page-4-2"></span>■ ソフトウェアの画面例

本書に記載されているソフトウェアの画面は、説明のためのサンプルです。実際の画面とは異なることがありますの で、ご了承ください。また、説明にはWindows 10の画面を使用しています。

## <span id="page-4-3"></span>■ 本書で使用している記号

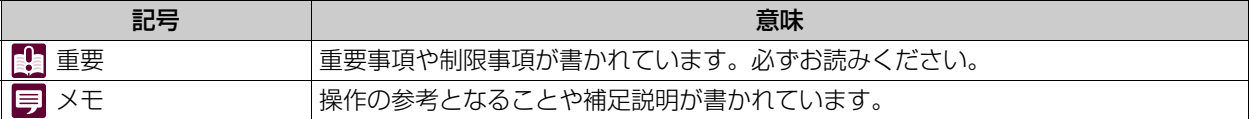

## <span id="page-5-0"></span>リモートカメラコントロールアプリでできること

本ソフトウェアは、キヤノンリモートカメラ (以下、「カメラ」) の映像を見ながら操作するためのソフトウェアです。 本ソフトウェアでは次のようなことができます。

- **登録したカメラの操作** [\(P. 17](#page-16-0)) あらかじめ登録したカメラのパン・チルト・ズームおよびフォーカス操作や画質調整ができます。
- **カメラの複数台同時操作** [\(P. 17](#page-16-0)) 複数台のカメラに対して、同時にパン・チルト・ズームおよびフォーカス操作ができます。また、カメラに登録済みのプ リセットを呼び出すことができます。
- **トレース操作** [\(P. 34](#page-33-2)) あらかじめ記録しておいたカメラの動きや画質の設定などを、後から実行できます。
- **キーボードやジョイスティックによるカメラ操作** [\(P. 37](#page-36-0)) キーボードや、ジョイスティックを使ってカメラの操作ができます。操作は使い方に合わせて設定できます。

カメラの操作や機能については、それぞれのカメラの使用説明書を参照してください。また、カメラの初期設定は本ソフト ウェアを使用する前に行ってください。

お使いのカメラによって、対応していない機能や設定があります。

## <span id="page-5-1"></span>システム構成例

本ソフトウェアはスイッチャーやジョイスティックを組み合わせて、次のようなシステム構成が可能です。

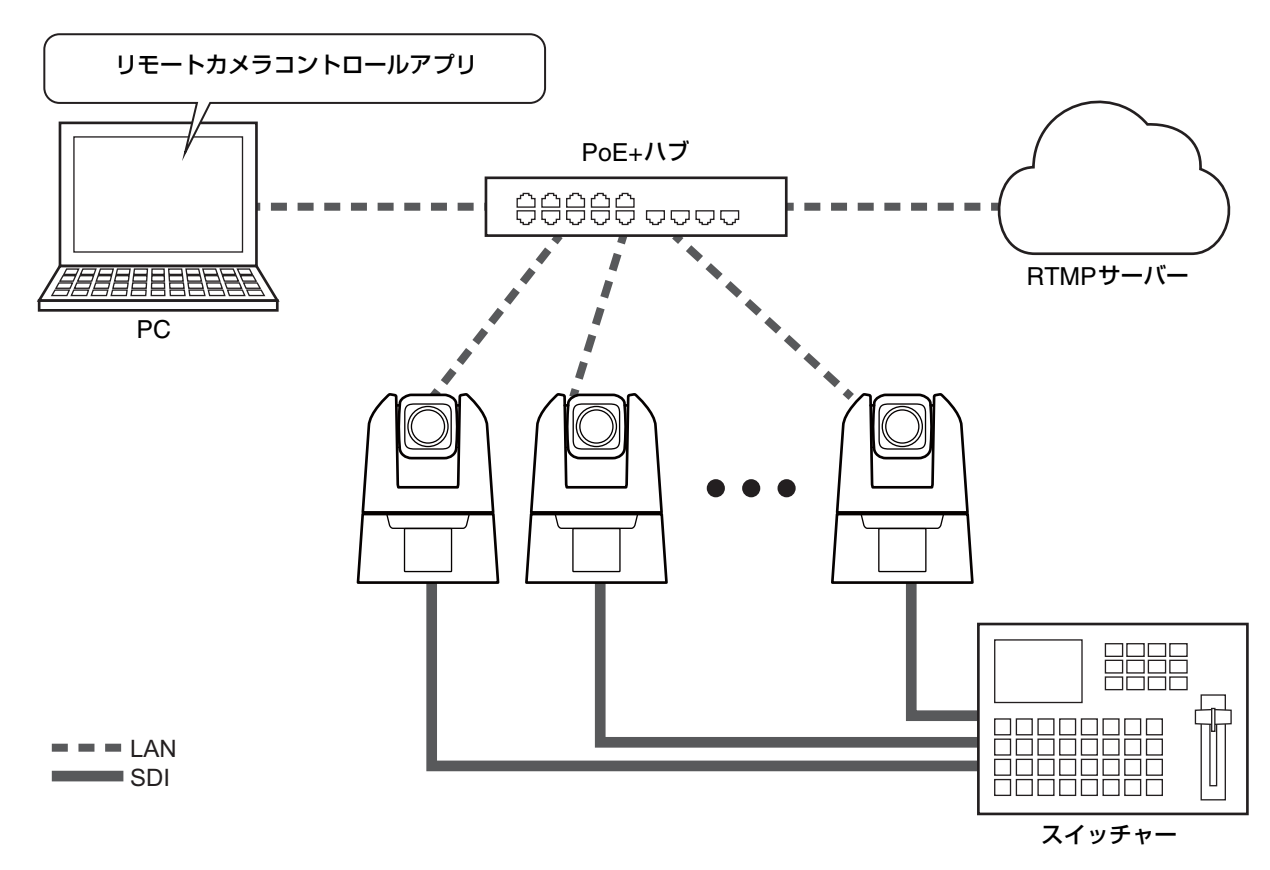

## <span id="page-6-0"></span>動作環境

製品に関する最新情報 (使用説明書、動作環境など) は、ホームページをご確認ください。

## システム要件

#### -対応カメラ

使用説明書とともにホームページで提供される「リモートカメラコントロールアプリの対応カメラについて」をご確 認ください。カメラのファームウェアバージョンによっては、表示が異なる場合があります。カメラを最新のファー ムウェアにアップデートしてください。

### <span id="page-6-1"></span>制限事項

- 本ソフトウェアを使用するときは、他のアプリケーションはすべて終了させてください。
- HTTPプロキシによる通信には対応しますが、実行するPCの環境変数やネットワーク設定に依存します。
- HTTPプロキシ認証には対応していません。
- 本ソフトウェアでカメラと通信中は、スリープおよび休止モードには自動で移行しません。ただし、手動で行った場合に は、通信中でもスリープ、休止に移行します。
- 新文字コード (第三水準漢字など) には対応していません。
- 本ソフトウェアの起動時に「このファイルを実行しますか?」というメッセージが表示される場合があります。[実行] を クリックしてソフトウェアの起動を続行してください。
- ネットワークカードを複数使用して同一PCに複数の (AutoIP以外の) IPv4アドレスが設定されている場合、正常に通信 が行えない可能性があります。その場合、IPv4アドレスを一時的に1つにする必要があります。
- サービスパックの適用や、OSのアップデートを行うときは、キヤノンのホームページで最新の動作環境をご確認くださ  $\bigcup_{\alpha}$

## <span id="page-7-0"></span>インストール

**1** インストールパッケージの中の **[RemoteCameraControlApplicationSetup.exe]** をダブルクリックする

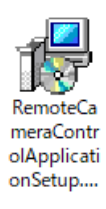

インストール画面が表示されます。

## **2** 画面に従いインストールを進め、インストール完了の画面で **[**閉じる**]** をクリックする

デスクトップに本ソフトウェアが追加されるので、ダブルクリックして起動してください。

## メ モ

Windowsファイアウォールが有効になっているPCで本ソフトウェアを使用するには、ファイアウォール経由での通信を許可する アプリケーションとして、本ソフトウェアを登録しておく必要があります。登録しなかった場合、本ソフトウェアを起動したとき にファイアウォールによってブロックされますが、[Windowsセキュリティの重要な警告] ダイアログで [はい] をクリックすると、 本ソフトウェアを起動できます。

## <span id="page-8-0"></span>リモートカメラコントロールアプリを起動する

本ソフトウェアをインストールすると、デスクトップにリモートカメラコントロールアプリのアイコンが表示されます。こ のアイコンをダブルクリックすると、本ソフトウェアが起動し、メイン画面が表示されます。

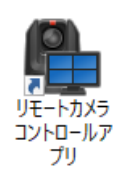

<span id="page-8-1"></span>メイン画面

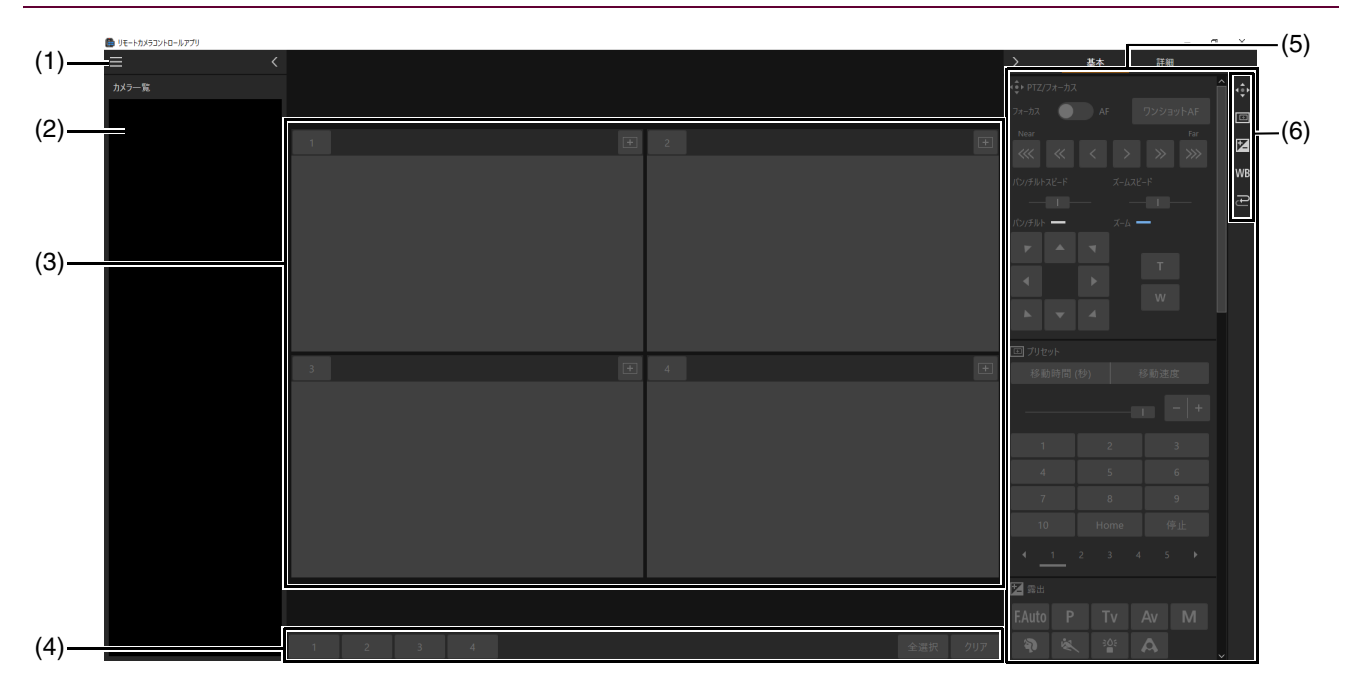

- (1) メニューボタン メニューを表示します。
- (2) [カメラ一覧] ([P. 14](#page-13-0))

-<br>カメラを登録するとカメラ名とサムネイルが表示されます。 ← をクリックすると非表示にでき、 ▶ をクリックする と再表示できます。

- (3) 映像表示部 ([P. 15\)](#page-14-0) [カメラ一覧] から選択したカメラの映像が表示されます。映像表示数は変更できます。
- (4) カメラ選択ボタン ([P. 17\)](#page-16-3) 操作対象のカメラを選択します。

(5) カメラ操作部 ([P. 19\)](#page-18-1) カメラのパン・チルト・ズームおよびフォーカスなどの操作と、画質調整ができます。[基本] と [詳細] をクリックす ることで、操作するタブを変更できます。 をクリックすると、非表示にでき、<<br />
をクリックすると再表示できます。

#### (6) 表示項目選択ボタン

カメラ操作部に表示する項目を選択できます。表示されている項目のボタンにはオレンジの線が表示されます。 項目の内容は次のとおりです。

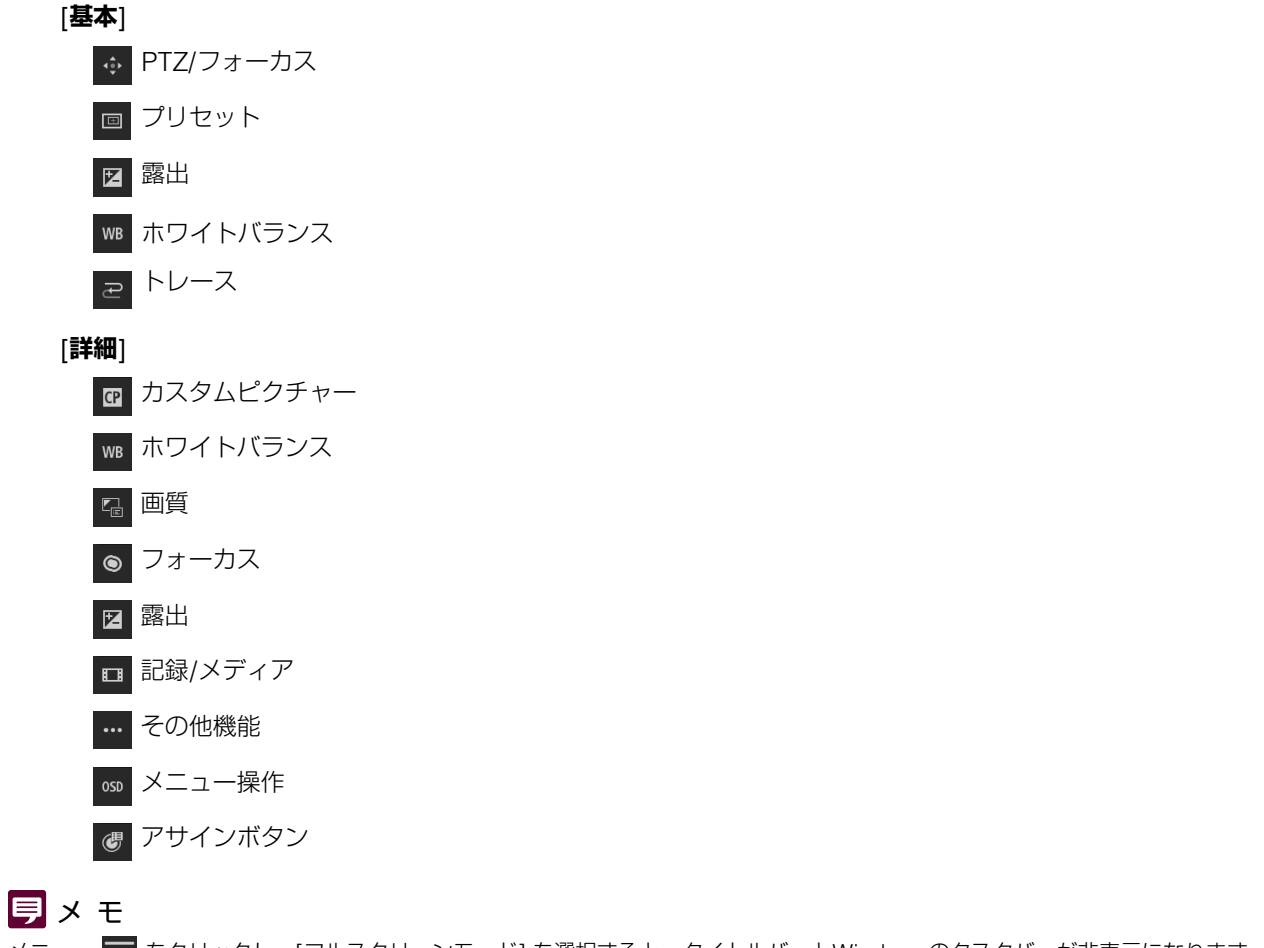

メニュー をクリックし、[フルスクリーンモード] を選択すると、タイトルバーとWindowsのタスクバーが非表示になります。 フルスクリーンモードを終了するには、メニュー をクリックし、[フルスクリーンモードを終了] を選択します。

## <span id="page-10-0"></span>カメラを登録する

カメラを本ソフトウェアに登録する前に、ユーザー設定やネットワーク接続などの初期設定を行ってください。 カメラはスタンバイ状態でも登録できます。

- **1** メニューをクリックし、**[**カメラ管理**]** を選択する
- **2 [**カメラ管理**]** ダイアログで **[**追加**]** をクリックする

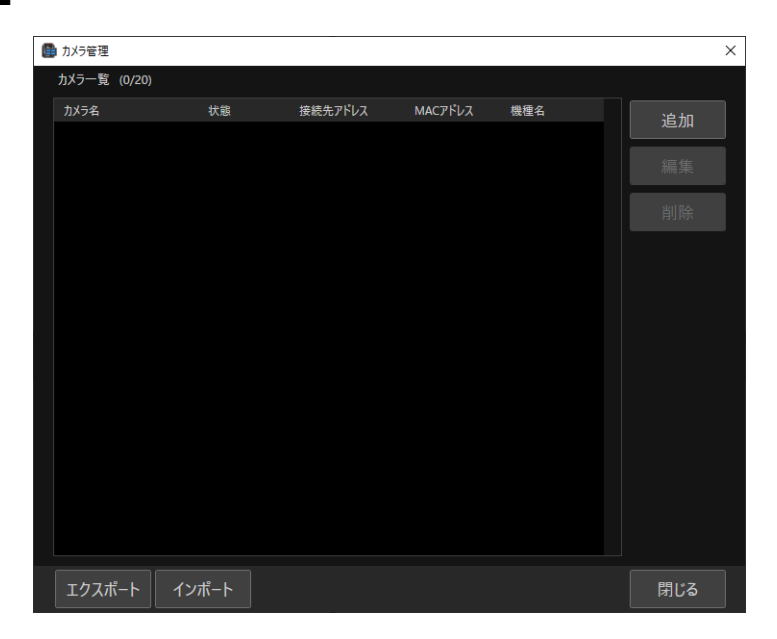

**3 [**カメラの追加**]** ダイアログで **[**カメラの検索**]** をクリックする

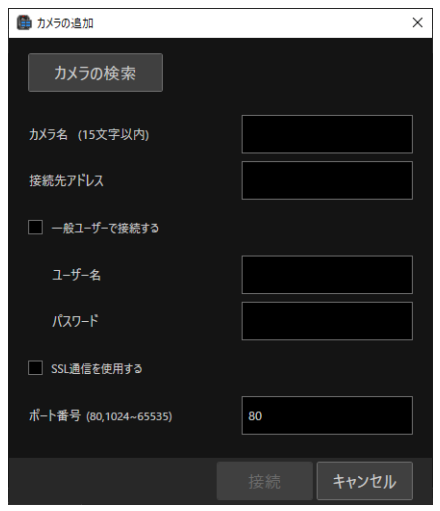

ネットワーク上のカメラが検索されて、[カメラの検索] ダイアログに一覧で表示されます。 検索を行わずにすべての項目を直接入力することで、カメラを直接指定して登録することもできます。

#### **4** 登録するカメラを選択し、**[OK]** をクリックする

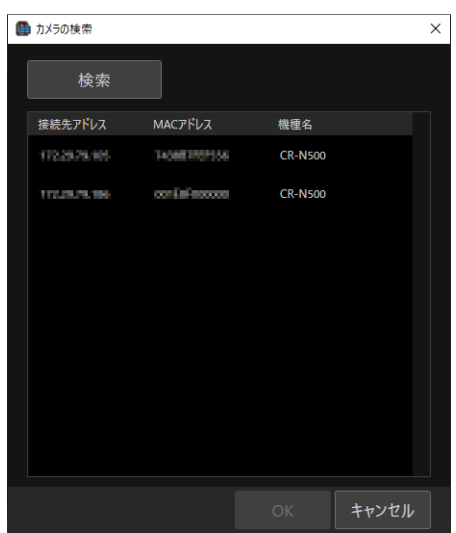

#### メ モ

- カメラを再度検索するときは [検索] をクリックします。
- 登録済みのカメラは表示されません。

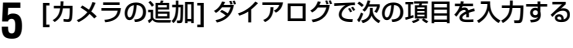

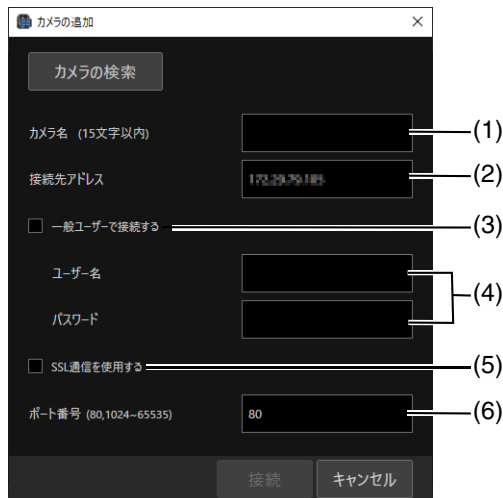

(1) [カメラ名]

本ソフトウェア上で表示する名前を決めます。15文字以内で任意の名前を入力してください。ここで入力し たカメラ名は、あとで変更することができます。

(2) [接続先アドレス]

検索されたカメラのIPアドレスが自動で入力されています。カメラの設定ページでIPアドレスを変更した場 合には、[カメラの編集] ダイアログから接続先アドレスを変更してください。

(3) [一般ユーザーで接続する]

ユーザー名とパスワードの入力を省略する場合に、チェックします。カメラの設定ページで、一般ユーザー にカメラ制御と映像配信の権限が付与されている必要があります。

(4) [ユーザー名]、[パスワード]

カメラの管理者または登録ユーザーのいずれかのユーザー名とパスワードを入力します。登録ユーザーでカ メラを追加する場合は、カメラの設定ページで登録ユーザーに「カメラ制御」と「映像配信」の権限が付与 されている必要があります。

(5) [SSL通信を使用する]

[SSL通信を使用する] をチェックすると、HTTPSでカメラに接続します。登録するカメラでSSL通信でき るように設定してください。

(6) [ポート番号] カメラのポート番号を入力します。

## メ モ

- 本ソフトウェア上でカメラ名を変更しても、カメラの設定ページで設定されているカメラ名は変更されません。また、設定ペー ジでカメラ名を変更しても、本ソフトウェアに登録されているカメラ名は変更されません。
- カメラ名を変更するには、[カメラの編集] ダイアログで [カメラ名] を編集してください。
- ユーザー権限の設定などのカメラの設定については、カメラの設定ページで行います。詳しくはカメラの使用説明書を参照して ください。

**6 [**接続**]** をクリックする

カメラが登録され、[カメラ管理] ダイアログに表示されます。

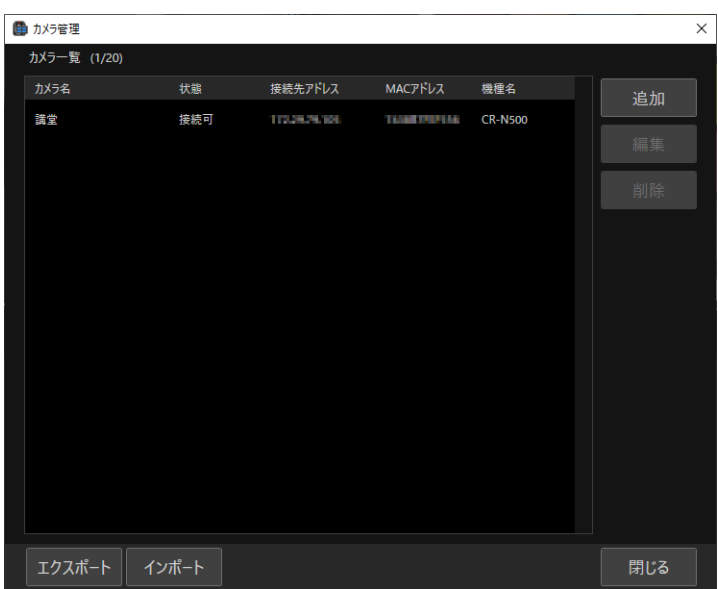

[状態] には、カメラの状態が次のように表示されます。

[接続可] : カメラが接続されている [接続不可] : カメラとの接続が切断されている [スタンバイ] : カメラがスタンバイ状態である [スタンバイ移行中] : カメラがスタンバイ状態に移行中である [起動中] : カメラがスタンバイ状態から起動中である 表示なし : インポート [\(P. 42\)](#page-41-0) ファイルから読み込み中である

## メ モ

- タイトル部分をクリックすることで、クリックした項目で、登録したカメラをソートすることができます。ソートした項目名に は ■ ▼ が表示されます。
- [カメラ管理] ダイアログの [エクスポート] または [インポート] をクリックすると、登録済みのカメラ一覧を、エクスポートま たはインポートできます。詳しくは[「設定のエクスポートまたはインポート」](#page-41-0) (P. 42) を参照してください。

<span id="page-13-0"></span>登録されたカメラは、カメラ一覧に表示されます。

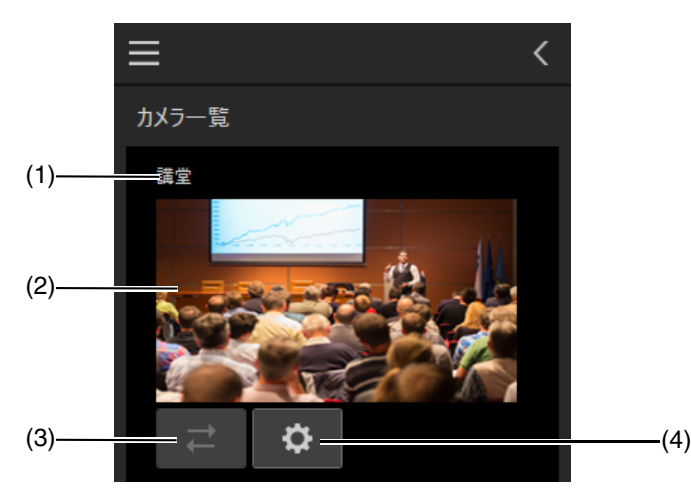

(1) カメラ名 登録したカメラ名が表示されます。

#### (2) 状態表示部

カメラの状態によって、表示が次のようになります。

- 映像が表示されている: カメラが接続されていて、電源が入っている
- い が表示されている: カメラが接続されていて、スタンバイ状態である
- 2 が表示されている: カメラとの接続が切断されている

#### (3) 再接続ボタン

カメラに接続し直します。カメラに接続していない場合に操作できます。

(4) 設定ページ表示ボタン Webブラウザーを起動してカメラの設定ページを表示します。設定ページを表示するには、管理者アカウントのユー ザー名とパスワードが必要です。

## <span id="page-13-1"></span>カメラ情報を編集する

情報を編集するカメラを、[カメラ一覧] から選択し、[編集] をクリックします。[カメラの編集] ダイアログでカメラの情 報を編集し、[接続] をクリックします。

## <span id="page-13-2"></span>カメラを削除する

削除するカメラを、[カメラ一覧] から選択し、[削除] をクリックすると、選択したカメラが削除されます。

## <span id="page-14-0"></span>カメラの映像を映像表示部に表示する

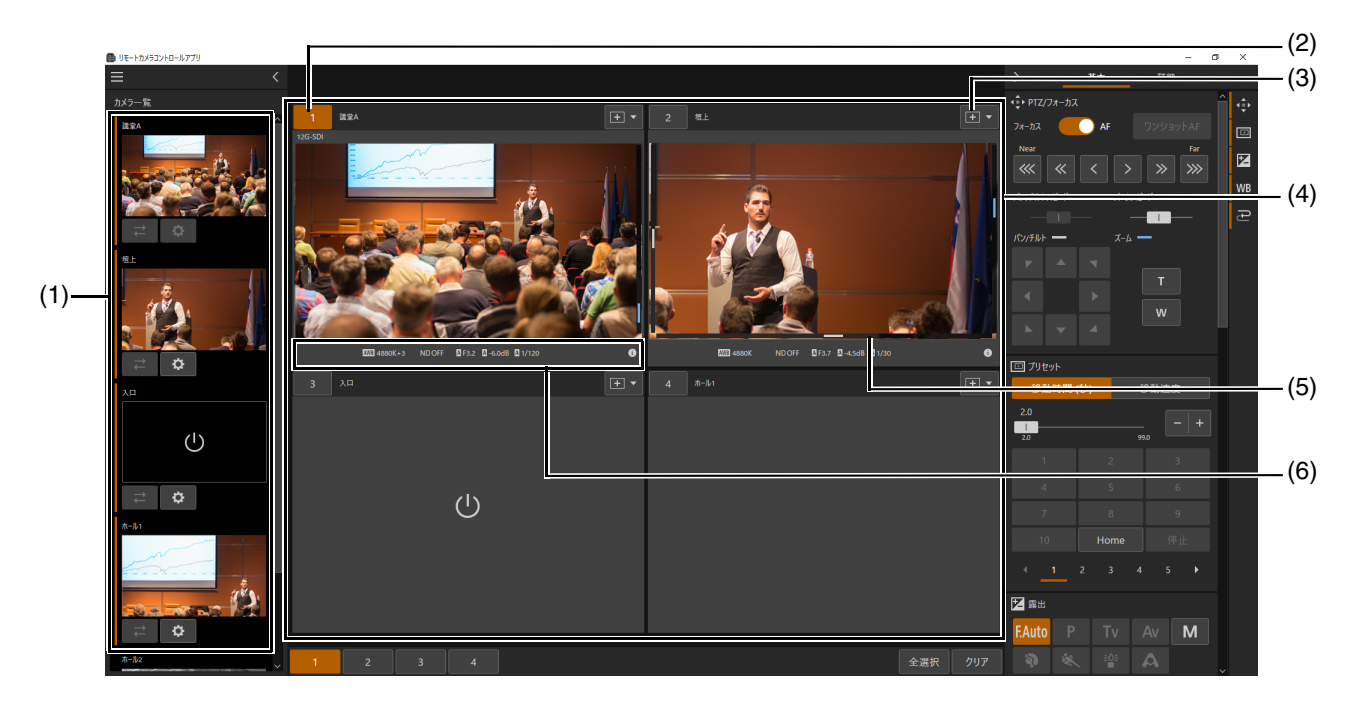

カメラ一覧でカメラをクリックすると、その映像が映像表示部に表示されます。

(1) [カメラ一覧]

表示されているカメラをクリックすることで、映像表示部への表示/非表示を切り換えることができます。映像表示部 に映像を表示しているカメラはオレンジ色の線で示されます。

#### (2) カメラ番号

映像表示部におけるカメラの番号が表示されます。カメラ番号は、映像表示部のレイアウトによって、カメラを映像表 示部に表示した順に番号が1から割り振られます。詳しく[は「映像表示部のレイアウトを変更する」](#page-15-0) (P. 16) を参照して ください。

(3) クリック動作選択ボタン

各カメラの映像表示部の右上にあるボタンをクリックすることで、映像をクリックした際の動作を切り換えることがで きます。

: クリックした位置が画面中央になるようにカメラアングルが移動します。

: クリックした位置でフォーカスを合わせます。詳しくは「[PTZ/[フォーカス](#page-18-2)]」 (P. 19) を参照してください。

 : クリックした位置にフォーカスガイドが表示されます。詳しくは「[[フォーカスガイド](#page-20-0)]」 (P. 21) を参照して下さい。 : 映像をクリックした際の動作を無効にします。

#### (4) 映像表示部

カメラの映像が表示されます。映像の左端と下端にパン・チルト位置、右端にズーム位置の目安が表示されます。 : カメラがスタンバイ状態です。

: カメラとの接続が切断されています。

#### (5) タリーランプ表示

カメラのタリーランプの状態を枠の色で表示します。PGMのときは赤、PVWのときは緑、PGM+PVWのときはアン バーの枠で表示します。

(6) 撮影情報表示

各カメラの設定が表示されます。

## <span id="page-15-0"></span>映像表示部のレイアウトを変更する

メニュー をクリックし、[映像レイアウト] を選択して、映像表示部のレイアウト (表示するカメラの数や映像の大き さ) を変更できます。

たとえば [1+5] をクリックすると、1つの大きい映像と5つの小さな映像が表示されます。 カメラを映像表示部に表示した順に、レイアウト中の番号に割り当てられます。

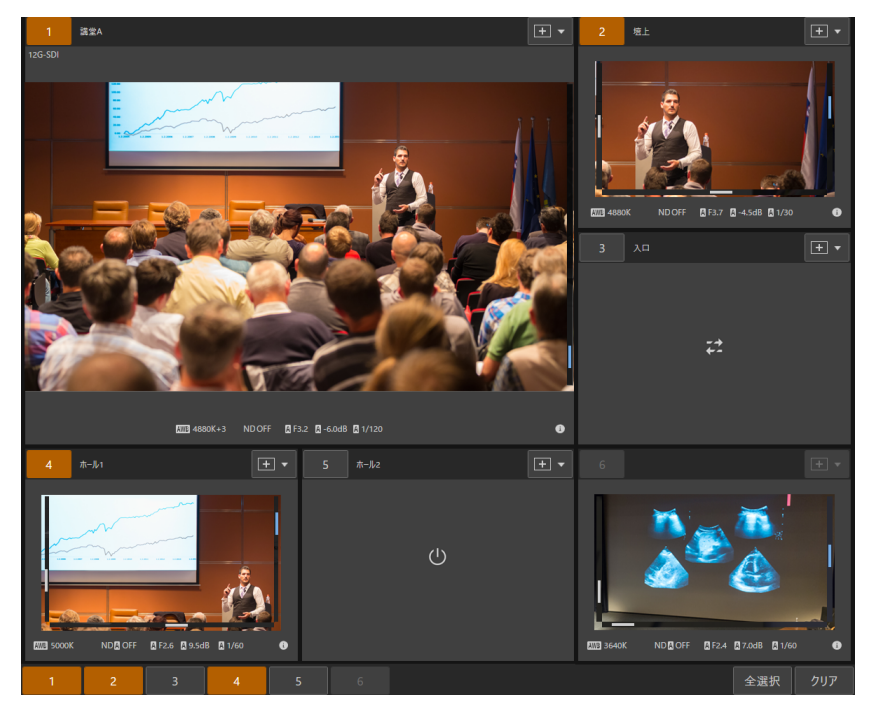

## <span id="page-16-0"></span>操作するカメラを選択する

本ソフトウェアから操作するカメラを選択します。

## <span id="page-16-1"></span>カメラの電源を入れる

本ソフトウェアから一括して、カメラの電源を入れたり、スタンバイ状態にしたりできます。

• **電源を入れる**

メニュー ■ をクリックし、[カメラ電源] > [一括オン] を選択します。映像表示部に表示されている、スタンバイ状態 のすべてのカメラの電源が入ります。

• **スタンバイ状態にする**

メニュー をクリックし、[カメラ電源] > [一括スタンバイ] を選択します。映像表示部に表示されている、すべての カメラがスタンバイ状態になります。

## <span id="page-16-2"></span>カメラの映像を記録する

本ソフトウェアから一括して、カメラの映像を記録したり記録を停止したりできます。

• **記録を開始する**

メニュー をクリックし、[記録/メディア] > [一括記録開始] を選択します。映像表示部に表示されている全てのカメ ラの記録が開始します。

• **記録を停止する**

メニュー をクリックし、[記録/メディア] > [一括記録停止] を選択します。映像表示部に表示されている全てのカメ ラの記録が停止します。

## <span id="page-16-3"></span>操作するカメラを選択する

最初にカメラ番号をクリックして、操作するカメラを選択します。

操作するカメラを選択するには、映像表示部で対象のカメラのカメラ番号をクリックします。 操作対象として選択されたカメラは、カメラ番号がオレンジ色になります。

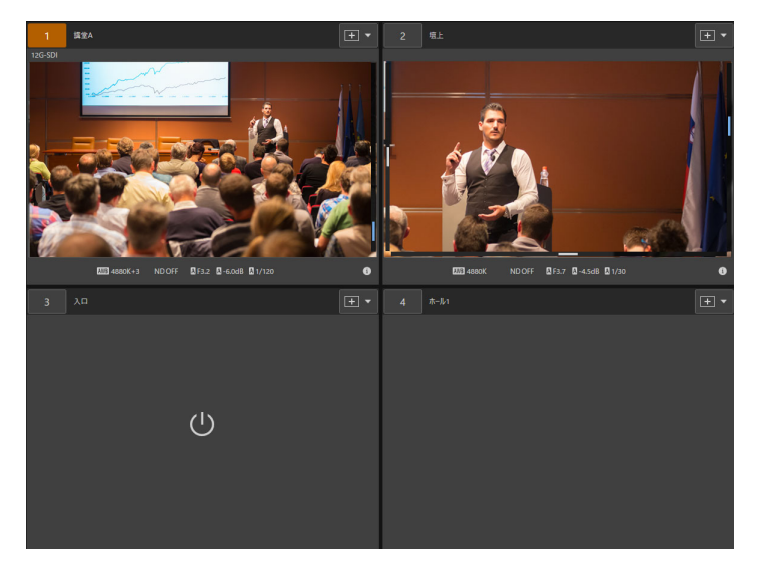

## <span id="page-17-0"></span>■ カメラ選択ボタン

## 全選択 クリア

カメラ選択ボタンの番号は、映像表示部のカメラ番号に対応しています。 [全選択] をクリックすると、映像表示部に表示しているカメラすべてが操作対象として選択されます。 [クリア] をクリックすると、映像表示部に表示しているカメラすべての選択が解除されます。

## メ モ

映像表示部に映像を表示していないカメラ、スタンバイ状態のカメラ、および接続が切断されたカメラは、カメラ番号がグレー表示されま す。

## <span id="page-18-0"></span>カメラを操作する

本ソフトウェアからカメラを操作できます。複数台のカメラを一括で操作することも可能です。 お使いの機種に応じて操作できない項目はグレー表示されます。

### メ モ

本ソフトウェアのカメラ操作部で変更できない詳細な設定は、カメラの設定ページで行う必要があります。設定ページについて、詳しくは カメラの使用説明書を参照してください。

## <span id="page-18-1"></span>[基本] タブ

カメラ操作部で、パン・チルト・ズームおよびフォーカス操作、プリセット移動、トレースの実行、露出調整、ホワイトバ ランスの調整ができます。

パン・チルト・ズームおよびフォーカス操作、プリセット移動、トレースの実行は、操作対象のカメラが複数台のときは、 同時に操作できます。

露出とホワイトバランスの調整は、操作対象のカメラが1台のときにのみ有効になります。

#### <span id="page-18-2"></span>-[PTZ/フォーカス]

本ソフトウェアから、カメラのパン・チルト・ズームおよびフォーカス操作ができます。

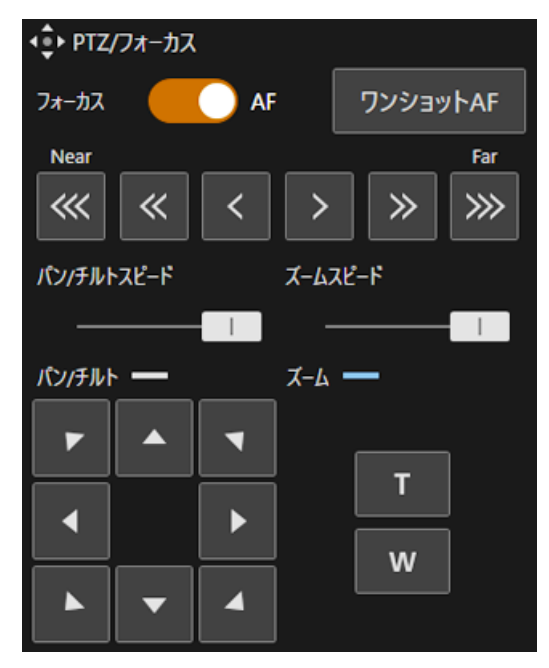

#### [フォーカス]

フォーカスの設定を変更します。[フォーカス] が [AF] のときはオートフォーカス、[AF] がオフのときはマニュアルフォー カスになります。

#### [Near] [Far]

[<<<] [<<] [<] をクリックすると近距離側、[>>>] [>>] [>] をクリックすると遠距離側にフォーカス位置が移動しま す。[Near] [Far] をそれぞれ3段階のスピードで調整できます。ボタンをクリックしたままにすると、連続で移動します。 オートフォーカスのときは、ボタンを離すと自動のフォーカス調整に戻ります。

#### [ワンショットAF]

[ワンショットAF] をクリックすると、オートフォーカスでフォーカスを合わせた後、フォーカスが固定されます。クリッ ク前の設定がオートフォーカスであっても、[ワンショットAF] をクリックすると、マニュアルフォーカスになります。

### メ モ

- お使いの機種によっては、画面の端ではオートフォーカスや追尾はできません。
- マニュアルフォーカスでフォーカスを合わせたあとでズーム操作を行うと、フォーカスがずれることがあります。
- マニュアルフォーカスのとき、電源を入れたままで放置するとレンズとカメラ内部の温度上昇によってフォーカスがずれることがありま す。撮影を開始する前に再度フォーカスを確認してください。

#### [パン/チルトスピード]

パンとチルトの速度を変えます。スライダーのつまみを右方向にドラッグするとカメラの動作スピードは速くなり、左方向 にドラッグすると遅くなります。

#### [パン/チルト]

各矢印の方向にアングルを移動します。押し続けると動作し、放すと停止します。

#### [ズームスピード]

ズームの速度を変えます。スライダーのつまみを右方向にドラッグするとズームスピードは速くなり、左方向にドラッグす ると遅くなります。

#### [ズーム]

**下 または w ボタンを押してズーム操作をします。押し続けると動作し、放すと停止します。** 

#### <span id="page-19-0"></span>画面のクリック動作について

#### オートフォーカスの場合 :

クリック動作選択ボタンが ◎ で、画面内に人物の顔があるとき、顔枠が表示されて人物の顔に優先的にフォーカスを合 わせます。複数の人物が写っているときは、メインの被写体を自動で決定し、次のような顔枠が表示されます。 瞳検出が有効のときは、ガイド枠が主な被写体と判断した顔の瞳に表示されます。

メインの顔を示す枠 (顔が一つでも同じ) アンチャング ウェブ おんといれ エメインで検出した被写体の瞳

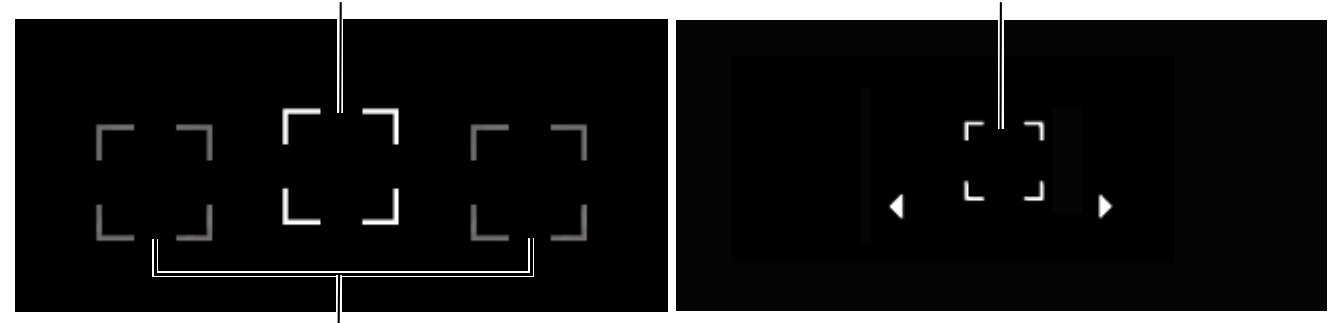

#### メイン以外の顔を示す枠

クリック動作選択ボタンが ◎ で、画面内に人物の顔がないときは画面中央でフォーカスを合わせます。 また、被写体をクリックすると、追尾枠が表示されて、画面内で人物や被写体が動いてもメインの被写体としてフォーカス を合わせ続けることができます。被写体を追尾中に画面をクリックすると、追尾は解除されます。

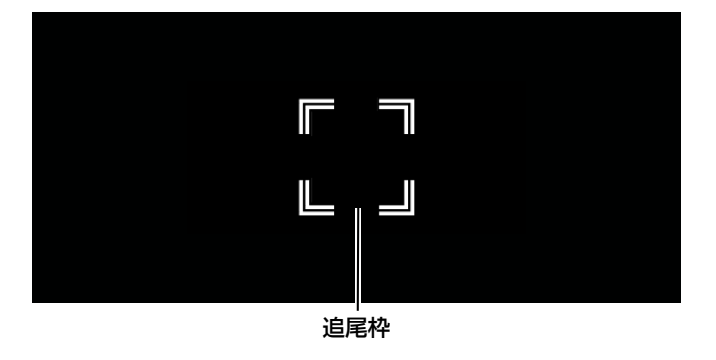

## メ モ

- 顔が検出されない主な例は次の通りです。
	- 顔が画面全体に対して極端に小さい、大きい、暗い、または明るいとき
	- 顔が横や斜めを向いていたり、顔が上下逆さまのとき
	- 顔の一部が隠れたりしているとき
- 特徴が似た別の被写体を誤って追尾することがあります。そのときは、被写体を選択し直してください。

#### マニュアルフォーカスの場合 :

クリック動作選択ボタンが ◎ のとき、カメラの映像をクリックすると、クリックした位置にオートフォーカスでフォー カスを合わせた後、フォーカスが固定されます。

## <span id="page-20-0"></span>■ [フォーカスガイド]

クリック動作選択ボタンをクリックし、リストから [フォーカスガイド] を選択すると、カメラの映像をクリックした位置 に [フォーカスガイド] が表示されます。現在のフォーカス位置から合焦位置への調整方向と調整量を、ガイド枠で視覚的 に表示します。クリックで位置の変更が可能です。

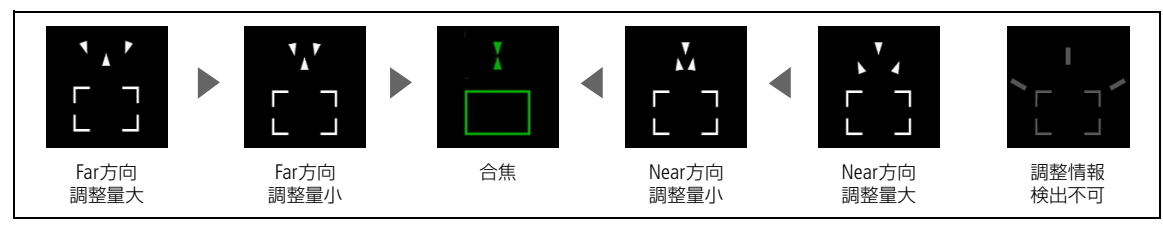

ピントが合う、またはピントが合う付近になるとガイド枠が緑色になります。

#### <span id="page-20-1"></span>-[プリセット]

カメラに登録済みのプリセットを呼び出すことができます。 プリセットの登録は [プリセット/トレース設定] から行ってください。 詳しくは[「プリセット機能」](#page-32-0) (P. 33) を参照してください。

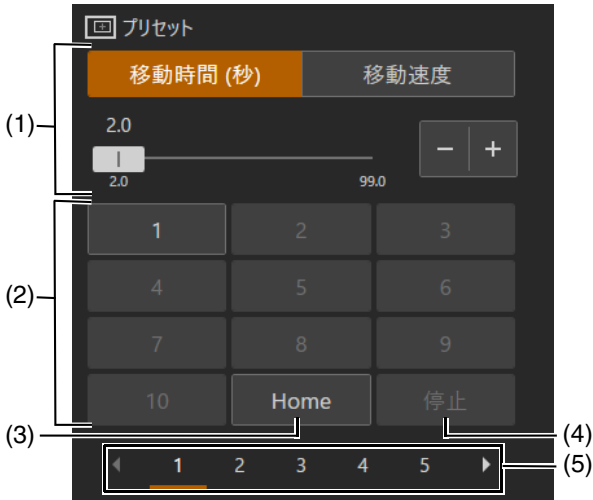

(1) 速度モード

パン・チルト・ズーム位置へ移動する時間、または速度を指定します。時間を指定する場合は [移動時間 (秒)] をクリッ クし、速度を指定する場合は [移動速度] をクリックします。スライダーのつまみを動かすか、 + や = をクリックする ことで値を変更できます。

#### (2) プリセット番号ボタン

カメラに登録してあるプリセット番号をクリックすると、対象のプリセットを呼び出すことができます。カメラに登録 されていない番号はグレー表示されます。

#### (3) [Home]

クリックするとカメラがホームポジションに移動します。

(4) [停止]

プリセット動作中にクリックすると、動作を停止します。

(5) ページ切り換え 11番目以降は、2ページ目以降に表示されます。数字をクリックすると、そのページに移動します。▶ をクリックす ると1つ後のページが、▲ をクリックすると1つ前のページが表示されます。

#### メ モ

- プリセット動作中に、カメラのパン・チルト・ズームやフォーカスを操作すると、プリセット動作は停止します。またプリセット動作中 でも他のプリセットを呼び出すことができます。
- 呼び出し前と登録されたPTZ位置の関係や、[移動時間 (秒)] の設定によっては、設定した時間で動作しない場合があります。
- パン・チルト・ズーム位置以外のカメラ設定は、プリセットを呼び出したとき、すぐに反映されます。

<span id="page-21-0"></span>-[露出]

カメラの露出を調整することができます。 赤外撮影時、[基本] > [露出] は設定できません。

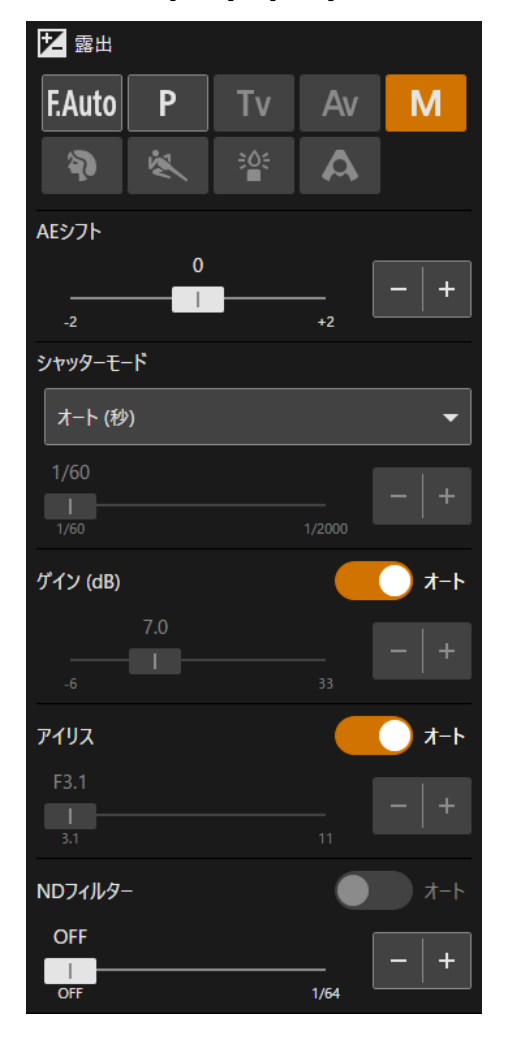

#### 撮影モード

撮影環境や被写体に応じて、撮影モードを切り換えます。

FAuto (フルオート)

露出 (シャッタースピード、ゲイン、アイリスなど) およびホワイトバランスの設定が自動調整されます。

#### (プログラムAE)

露出 (シャッタースピード、ゲイン、アイリスなど) の設定が自動調整されます。[AEシフト] は設定できます。

#### Tv (シャッター優先AE)

シャッタースピードを手動で調整します。ゲインとアイリスは自動調整されます。

#### ■ Av (絞り優先AE)

アイリスを手動で調整します。シャッタースピードとゲインは自動調整されます。

#### (マニュアル露出)

露出 (シャッタースピード、ゲイン、アイリスなど) を手動で調整します。

#### (ポートレート)

背景をぼかして被写体を引き立たせるように撮影します。

#### (スポーツ)

動きの速い被写体を撮影します。

#### (ローライト)

暗い場所で被写体を明るく撮影します。

#### **A** (スポットライト)

スポットライトが当たった被写体をきれいに撮影します。

#### メ モ

- ポートレート、スポーツ、ローライト、スポットライトでは、露出 (アイリス、シャッタースピード、ゲインなど) の設定が自動調整さ れます。また、ホワイトバランス、画質は操作できません。
- ポートレート、スポーツでは、撮影した映像がなめらかに見えなかったり、ちらつくことがあります。
- ローライトで撮影する場合の注意事項については[、「スローシャッターでの撮影について」](#page-23-0) (P. 24) を参照してください。

#### [AEシフト]

[シャッターモード]、[ゲイン]、[アイリス] のいずれかがオートのときに、露出を意図的に補正して明るめや暗めに撮影す ることができます。スライダーのつまみを動かすか、+ や - をクリックすることで、値を変更できます。

#### メ モ

赤外撮影時、[AEシフト] は設定できません。

#### [シャッターモード]

シャッタースピードを調整すると、動きの速い被写体 (スポーツや乗り物など) を鮮明に撮影する、低照度のシーンを明る く撮影するなど被写体や撮影環境に合わせて撮影できます。シャッタースピードを調整するモードは次のとおりです。

#### [オート (秒)]

映像の明るさに応じて、シャッタースピードが自動調整されます。

#### [スピード (秒)]

秒数でシャッタースピードを設定します。フレームレート以上に高速の任意のシャッタースピードにすることが可能で す。スライダーのつまみを動かすか、+ や - をクリックすることで、値を変更できます。

#### [スロー (秒)]

フレームレートより低速のシャッタースピードを秒数で設定します。低照度の場所で撮影するときなどに使用します。ま た、動いている被写体をパン操作するときに「背景を流す」、「ズームに残像効果を加える」などの特殊効果として使用す ることもできます。スライダーのつまみを動かすか、+ や - をクリックすることで、値を変更できます。注意事項につ いては[、「スローシャッターでの撮影について」](#page-23-0) (P. 24) を参照してください。

#### [クリアスキャン (Hz)]

周波数でシャッタースピードを設定します。画面上の黒い帯や蛍光灯のフリッカーを低減したり、明るさを微調整したり したいときに使用します。スライダーのつまみを動かすか、 や あ タリックすることで、値を変更できます。

#### [アングル(° )]

開角度でシャッタースピードを設定します。スライダーのつまみを動かすか、■ や ■ をクリックすることで、値を変更 できます。

[切]

各フレームレートの基準シャッタースピードを使用します。

#### メ モ

[スロー (秒)] による撮影では、オートフォーカスでフォーカスが合いにくいことがあります。

#### [ゲイン]

映像アンプの増幅量をゲイン (dB) またはISO感度で設定します。[ゲイン(dB)]、[ISO]はカメラのタイプに応じて自動的に 切り替わります。

#### [ゲイン (dB)]

スライダーのつまみを動かすか、+ や - をクリックすることで、値を変更できます。また、「オート1 をオンにすると自 動調整されます。

[ISO]

選択肢の中から値を変更できます。設定時の刻み幅を1/3段か1段かを選ぶことができます。スライダーのつまみを動か すか + や - をクリックすることでも、値を変更できます。また、[オート] をオンにすると自動調整されます。

### メ モ

- ゲインを上げると、画面が多少ざらつくことがあります。また、画面に色むら、白い点、縦線などが現れることがあります。
- 赤外撮影時、「ゲイン1は設定できません。

#### [アイリス]

被写体の明るさに応じてアイリス (絞り) を調整します。スライダーのつまみを動かすか、 + や = をクリックすることで、 値を変更できます。また、[オート] をオンにすると自動調整されます。

### メ モ

- 設定できるF値はズーム位置によって異なります。なお、画面上は目安のF値が表示されます。
- 被写界深度を変えて背景や周囲をぼかし、被写体を引き立たせたいときはF値を小さく、近くのものから遠くのものまでフォーカスを合 わせたいときはF値を大きく設定します。
- 明るい場所で撮影するときにアイリスを絞り込むことでボケが発生することがあります。シャッタースピードやNDフィルターを調整し て、アイリスを開くことでボケを防止できます。
- アイリスの [オート] をオフにしたとき、オート時のF値が引き継がれます。[オート] にする前に設定していたF値には戻りません。
- 赤外撮影時、「アイリス1は開放固定です。

#### [NDフィルター ]

NDフィルターを使用すると、明るい環境下での撮影でもアイリスを開けて被写界深度の浅い映像を表現できます。アイリ スを絞り込むことで発生するボケの回避にも使用できます。

スライダーのつまみを動かすか、+ や - をクリックすることで、値を変更できます。また、「オート1 をオンにすると自動 調整されます。お使いの機種によっては、スライダーまたは [オート] を使用できません。

### メ モ

撮影シーンによっては、NDフィルターの設定を変えると、わずかに発色が変化することがあります。このときはホワイトバランスをセッ トして撮影すると効果的です [\(P. 25](#page-24-0))。

#### <span id="page-23-0"></span>• **スローシャッターでの撮影について**

撮影モードをマニュアル露出やシャッター優先AEにして遅いシャッタースピードを設定したり、撮影モードをローライ トにしたりすると、明るさが不足している場所でも被写体を明るく撮影できますが、シーンや被写体によっては次の現象 が起きることがあります。

- 動きのある被写体で残像が目立つ
- 画質が劣化する
- 画面に白い点などが出る
- オートフォーカスでフォーカスが合いにくい

#### <span id="page-24-0"></span>-[ホワイトバランス]

カメラのホワイトバランスを調整できます。 赤外撮影時、[基本] > [ホワイトバランス] は設定できません。

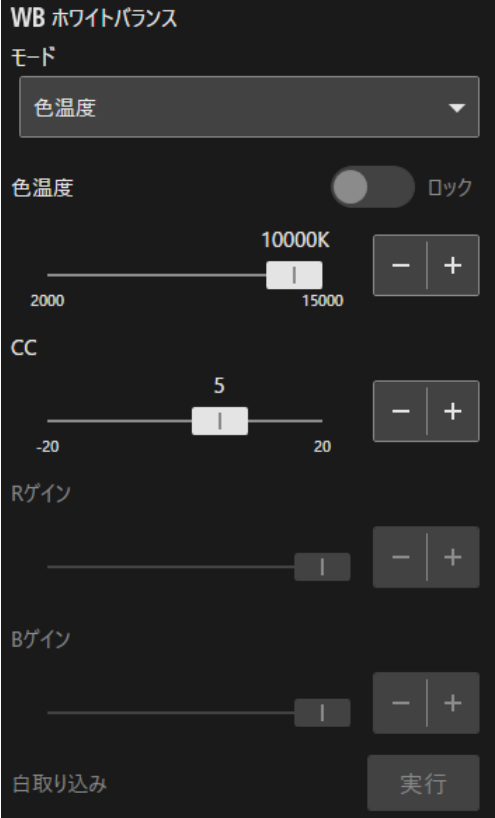

#### $[E-F]$

照明や太陽光などの光源の色温度に応じて、ホワイトバランスを設定します。調整のしかたは次のとおりです。

#### [オート]

常に最適なホワイトバランスになるように調整します。光源の色温度が変化すると、ホワイトバランスも自動調整されま す。

#### [色温度]

[色温度] を指定してホワイトバランスを調整します。

#### [太陽光]

太陽光に合わせたホワイトバランスに設定します。

#### [電球]

電球に合わせたホワイトバランスに設定します。電球や電球色タイプの蛍光灯のもとでの撮影時に使用します。

#### [マニュアル]

ホワイトバランスの [Rゲイン]、[Bゲイン] を任意に設定します。スライダーのつまみを動かすか、 + や = をクリック することで、値を変更できます。

#### [セットA]、[セットB]

[白取り込み] を実行することで、実際に撮影する環境下で基準白色を取り込みます。 カメラの再起動や電源オン/オフ後は設定が消去されるため、保存したいときはカメラの設定ページからプリセットに登 録してください。

#### [AWB Lock]

モードが [オート] の時に [ロック] をクリックすると、一時的にAWB動作が停止します。もう一度クリックすると再開 します。

メ モ

- 赤外撮影時、「ホワイトバランス1 は設定できません。
- 次のような条件で撮影する場合、[オート] で画面の色が不自然なときは、[セットA] または [セットB] でホワイトバランスを調整して ください。
	- 照明条件が急に変わる場所での撮影
	- クローズアップ撮影
	- 空や海、森など単一色しか持たない被写体の撮影
	- 水銀灯や一部の蛍光灯、LED照明下での撮影
- [オート] 以外に設定している場合、場所や明るさが変わったときやNDフィルターを切り換えたときは、ホワイトバランスを再調整し てください。

#### [Rゲイン]、[Bゲイン]

[モード] が [マニュアル] のときに、ホワイトバランスを調整します。スライダーのつまみを動かすか、 + <mark>や</mark> = をクリック することで、値を変更できます

#### [色温度]

[モード] が [色温度]、[太陽光]、[電球] のときに、スライダーのつまみを動かすか、+ や - をクリックすることで、値を 変更できます。

[CC]

CC値(色補正値)を指定してホワイトバランスを調整します。スライダーのつまみを動かすか、 + や + をクリックすること で、値を変更できます。

#### [白取り込み]

[モード] が [セットA] または [セットB] のときに、基準白色を取り込みます。グレーカードや白い被写体 (白い紙など) を 光源で照らし、被写体を画面いっぱいに撮影した状態で [実行] をクリックしてください。

<span id="page-25-0"></span>-[トレース]

カメラに登録済みのトレースを、メイン画面から実行することができます。 複数台のカメラが操作対象のときは、同時に操作できます。 トレースの詳細は[「トレース機能」](#page-33-2) (P. 34) を参照してください。

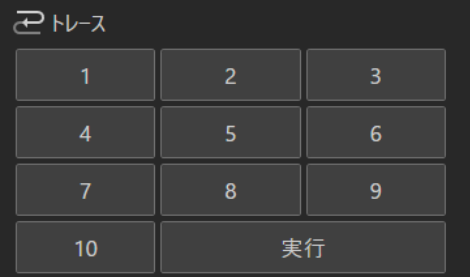

登録してあるトレース番号を選択すると、操作対象のカメラがトレースの開始位置に移動します。 また、映像表示部のカメラ名の下にトレース名とトレースの状態が表示されます。 すべてのカメラでトレースの状態が [準備完了] になると、[実行] ボタンが有効になります。 [実行] をクリックすると、カメラが記録したトレースを実行します。

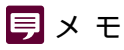

トレースが記録されていないカメラは、トレース名やトレース状態は表示されません。また、[実行] をクリックしても動作しません。

## <span id="page-26-0"></span>[詳細] タブ

<span id="page-26-1"></span>-

[基本] タブよりも詳細な設定を行えます。 [詳細] の項目は操作対象のカメラが1台のときのみ有効になります。

## [Custom Picture]

登録されているカスタムピクチャーを選択できます。

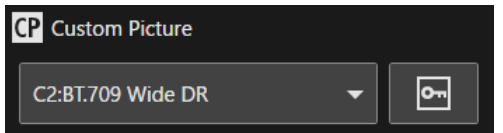

#### [Custom Picture]

プルダウンメニューから撮影に使用するカスタムピクチャーを選択します。

### [プロテクト | 図 ]

プロテクトのON/OFFを切り換えます。プロテクトがONの場合、[ホワイトバランス] [画質] [露出] の詳細項目は調整でき ません。

### メ モ

[カスタムピクチャー ] の詳細に関してはカメラの使用説明書をご参照ください。

#### <span id="page-26-2"></span>-[ホワイトバランス]

赤外撮影時、[詳細] > [ホワイトバランス] は設定できません。

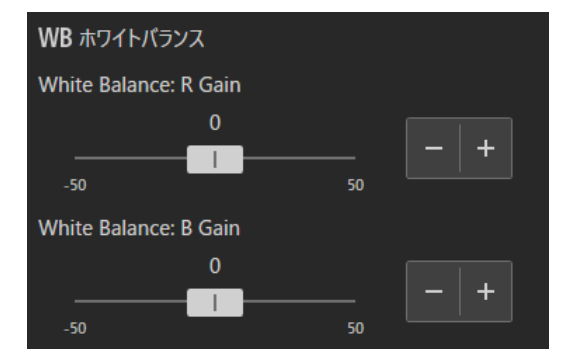

#### [White Balance: R Gain]

ホワイトバランスの赤色の濃淡のシフト量を調整します。スライダーのつまみを動かすか、+ や - をクリックすることで、 値を変更できます。

#### [White Balance: B Gain]

ホワイトバランスの青色の濃淡のシフト量を調整します。スライダーのつまみを動かすか、 + や = をクリックすることで、 値を変更できます。

<span id="page-27-0"></span>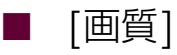

赤外撮影時、[詳細] > [画質] は設定できません。

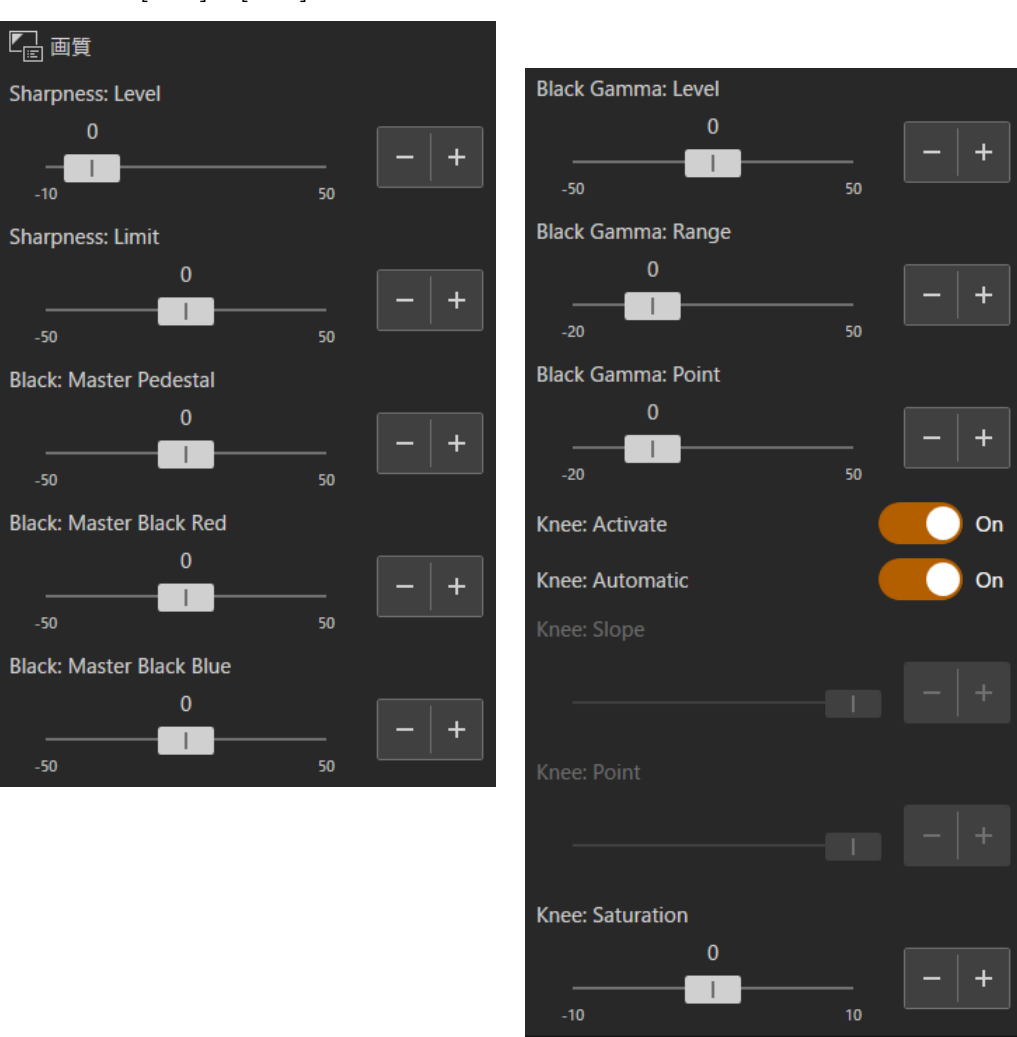

#### [Sharpness: Level]

輪郭強調のレベルを調整します。スライダーのつまみを動かすか、 + や ■ をクリックすることで、値を変更できます。

#### [Sharpness: Limit]

輪郭強調の大きさを制限するレベルを調整します。スライダーのつまみを動かすか、+ や - をクリックすることで、値を 変更できます。

#### [Black: Master Pedestal]

黒のレベルを調整します。

値が大きいほど暗部が明るくなり、コントラストが弱くなります。数値を小さくすると黒が沈みます。 スライダーのつまみを動かすか、+ や ■ をクリックすることで、値を変更できます。

#### [Black: Master Black Red]、[Black: Master Black Blue]

黒の色かぶりをR、B別に補正します。

スライダーのつまみを動かすか、+ や - をクリックすることで、値を変更できます。

#### [Black Gamma: Level]、[Black Gamma: Range]、[Black Gamma: Point]

低輝度部のガンマを補正します。各数値を変えることで、図の範囲内で黒側のガンマカーブを調整します。 スライダーのつまみを動かすか、+ や - をクリックすることで、値を変更できます。

- Level : 基準ガンマからの高さ
- Range : Pointからの幅
- Point : 頂点の位置

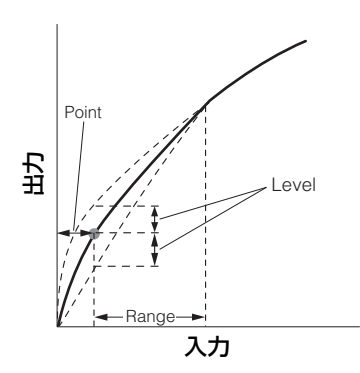

[Knee: Activate]、[Knee: Automatic]、[Knee: Slope]、[Knee: Point]、[Knee: Saturation] 高輝度部分に圧縮をかけて、白とびの発生を抑えます。

- スライダーのつまみを動かすか、+ や をクリックすることで、値を変更できます。
- Activate : ニーの調整を有効にします。
- Automatic : ニーの自動調整を有効にします。
- Slope : ニーの傾きを示します。
- Point : ニーポイントを示します。
- Saturation : 高輝度部における色の濃さ・薄さを調整します。

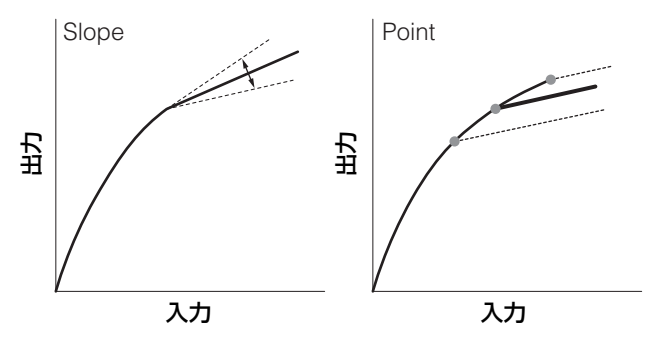

<span id="page-28-0"></span>-[フォーカス]

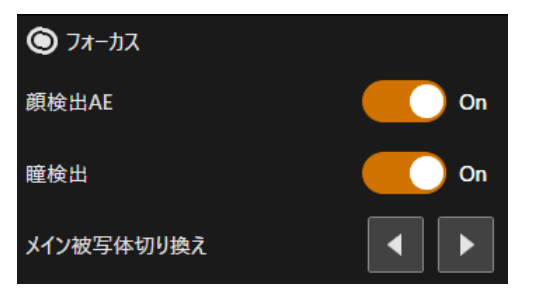

#### [顔検出AE]

[顔検出AE] をONにすると、メインの被写体の顔を検出して自動で明るさを調整します。

#### [瞳検出AF]

[瞳検出AF] をONにすると、メイン被写体の瞳を検出して自動的にピントを合わせ、被写体が動いても追尾します。

#### [メイン被写体切り換え]

画面上部右側の、▲ や ▶ をクリックするとメイン被写体を切り換えることができます。

<span id="page-29-0"></span>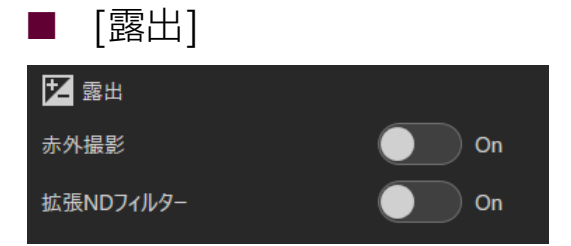

#### [赤外撮影]

赤外撮影を行うかを選択します。赤外撮影では、通常の撮影に比べて近赤外線の受光感度が上がるため、暗い撮影シーンで も明るく撮影できます。

#### メ モ

- 赤外撮影が [On] の場合、次の項目は設定できません。
- [基本] > [露出]、[ホワイトバランス]
- [詳細] > [ホワイトバランス]、[画質]、[露出] > [拡張NDフィルター ]
- マニュアルフォーカスで赤外撮影を [On] にした場合、いったんオートフォーカスでフォーカスを合わせた後、マニュアルフォーカスに 戻ります。
- 光源の種類によっては、ズーム中のオートフォーカスが合いにくくなることがあります。
- 赤外撮影時は近赤外光の感度を大幅にアップしているため、赤外撮影に切り換えるときには、強い光や熱源をレンズに向けないでくださ い。

#### [拡張NDフィルター]

拡張NDフィルターを使用するかを選択します。拡張NDフィルターを使用すると、明るい環境下での撮影でもアイリスを 開けて被写界深度の浅い映像を表現できます。アイリスを絞り込むことで発生するボケの回避にも使用できます。

### メ モ

赤外撮影時、[拡張NDフィルター ] はオフ固定です。

<span id="page-29-1"></span>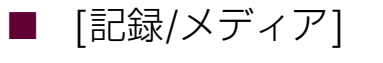

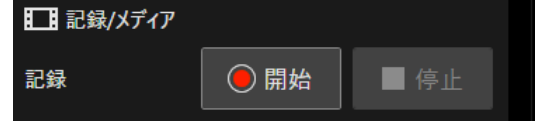

[記録開始]

映像記録を開始します。

[記録停止] 映像記録を停止します。

<span id="page-29-2"></span>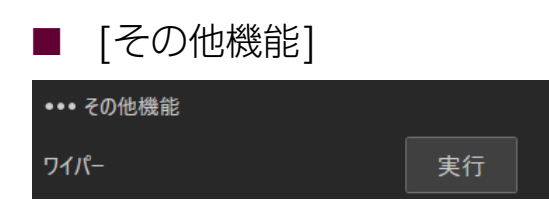

[ワイパー ]

保護窓に付着した水滴や汚れなどを除くためにワイパーを動作させます。 [実行] をクリックすると、ワイパーが1往復して停止します。

<span id="page-30-0"></span>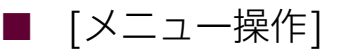

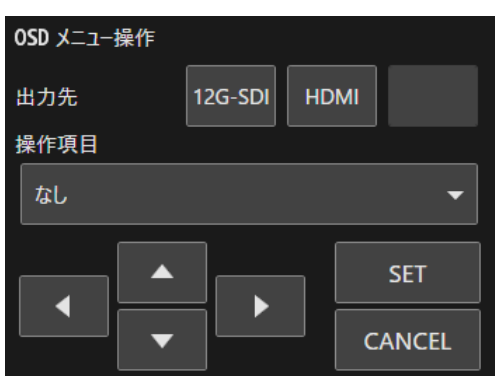

#### [出力先]

```
メニューの出力先を選択します。
```
#### [操作項目]

プルダウンから、[なし] [MENU] [Custom Picture] [FUNC] を選択します。 表示されたメニューを見ながら [▲] [▼] [▶] [◀] [SET] [CANCEL] のボタン操作を行います。

<span id="page-30-1"></span>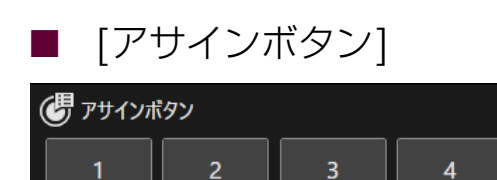

[アサインボタン] 使用するアサインボタンを選択します。

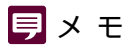

[アサインボタン] の詳細はカメラの使用説明書をご参照ください。

## <span id="page-31-0"></span>プリセット/トレース機能を使用する

メニュー をクリックし、[プリセット/トレース設定] を選択して、[プリセット/トレース設定] ダイアログを開きます。 [プリセット] と [トレース] をクリックすることで、ダイアログ下部を切り換えることができます。

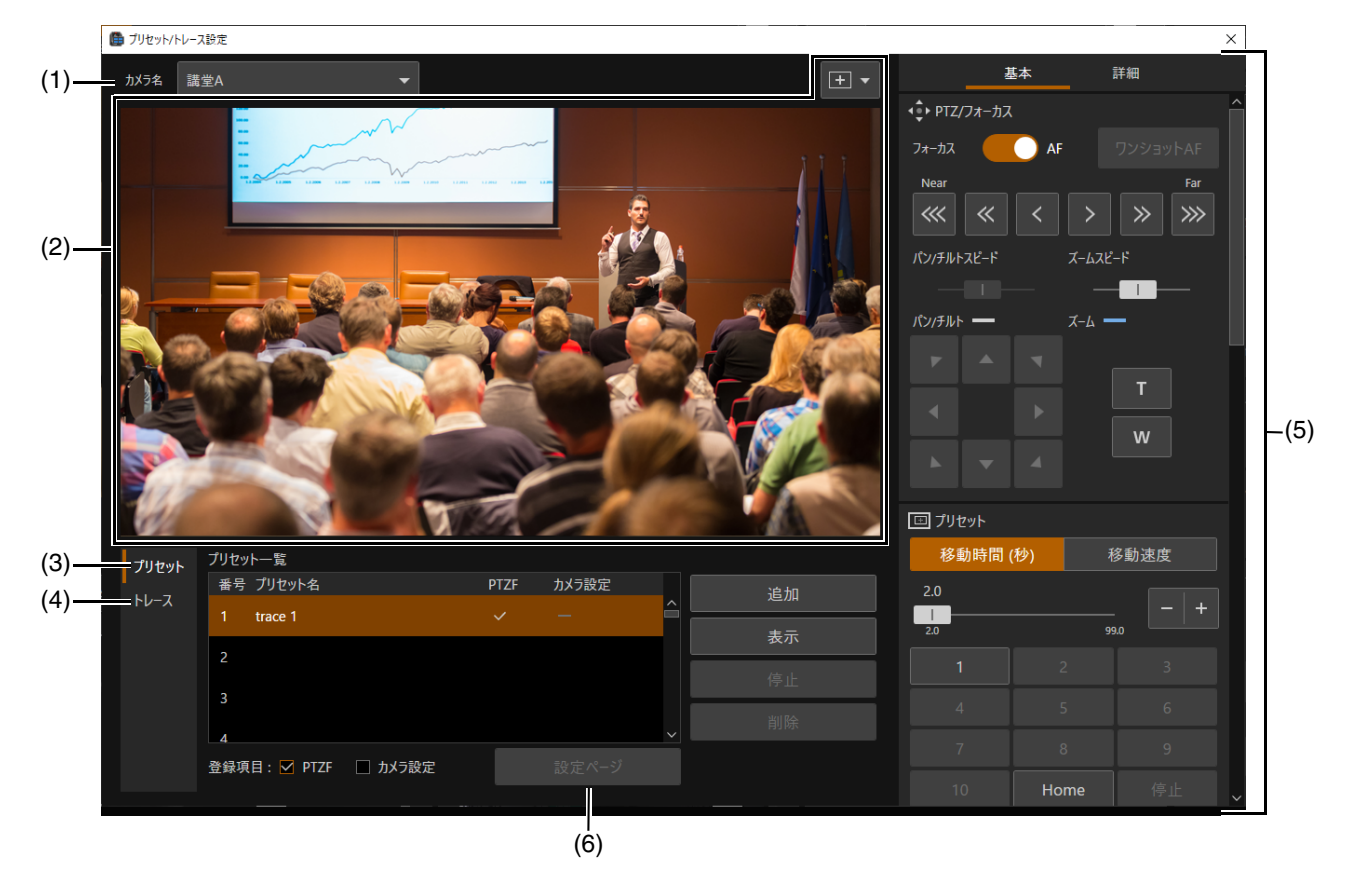

#### (1) [カメラ名]

登録済みのカメラ名が表示されます。

#### (2) 映像表示部

[カメラ名] で選択したカメラの映像が表示されます。画面の操作方法はメイン画面の映像表示部と同様です。詳しく は[「カメラの映像を映像表示部に表示する」](#page-14-0) (P. 15) を参照してください。

(3) [プリセット]

プリセットの登録、呼び出し、削除を行います。詳しくは[「プリセット機能」](#page-32-0) (P. 33) を参照してください。

(4) [トレース]

トレースの記録、実行、削除を行います。詳しくは[「トレース機能」](#page-33-2) (P. 34) を参照してください。

(5) カメラ操作部

カメラの操作や画角調整ができます。主な操作方法はメイン画面のカメラ操作部と同じです。詳しく[は「カメラを操作](#page-18-0) する」 [\(P. 19\)](#page-18-0) を参照してください。

(6) [設定ページ]

Webブラウザーを起動してカメラの設定ページを表示します。設定ページを表示するには、管理者のユーザー名とパ スワードが必要です。

## <span id="page-32-0"></span>プリセット機能

本ソフトウェア上から、プリセットの登録/削除ができます。

#### <span id="page-32-1"></span>-[プリセット] タブ

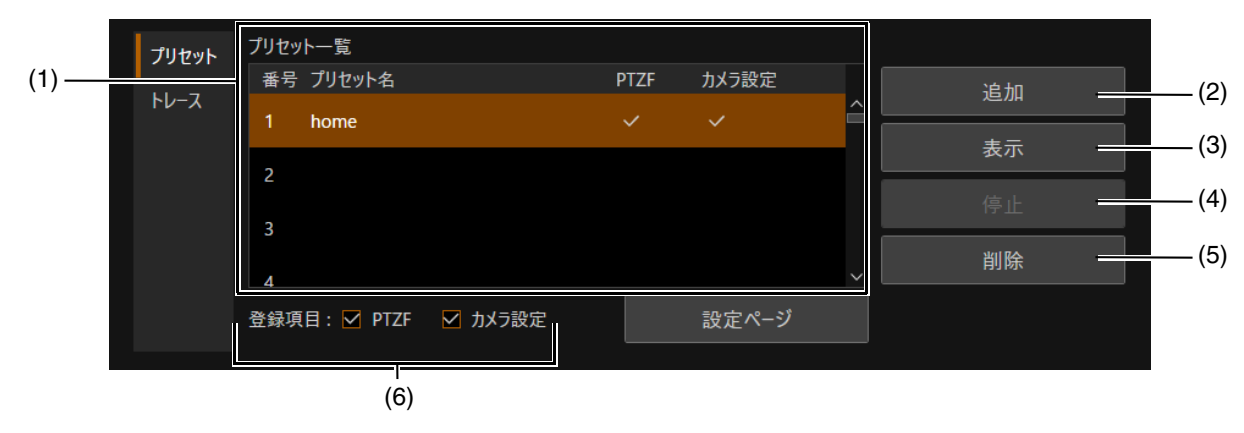

#### (1) プリセット一覧

プリセットの [番号]、[プリセット名]、[登録項目] の一覧が表示されます。[プリセット名] をダブルクリックして任 意の名前を入力することで、[プリセット名] を変更できます。

#### (2) [追加]

プリセットを登録して一覧に追加します。詳しくは[、「プリセットを登録する」](#page-32-2) (P. 33) を参照してください。

(3) [表示]

クリックすると、そのとき選択しているプリセットを表示します。

(4) [停止]

プリセット動作中にクリックすると、プリセットの表示を中止します。

(5) [削除]

削除したいプリセットを [プリセット一覧] から選択して、[削除] をクリックするとプリセットを削除できます。

#### (6) [登録項目]

プリセットに登録する設定値を選択します。[PTZF] をチェックしていると、パン・チルト・ズーム位置、[フォーカス] をプリセットとして登録します。また、[カメラ設定] をチェックしていると、次の項目をプリセットとして登録します。

- [基本] > [露出]、[ホワイトバランス]
- [詳細] > [ホワイトバランス]、[画質]

#### <span id="page-32-2"></span>-プリセットを登録する

次の手順でプリセットを登録できます。

**1 [**プリセット**/**トレース設定**]** ダイアログで、**[**プリセット**]** タブを開く

### **2 [**カメラ名**]** の一覧からプリセットを登録するカメラを選択する

映像表示部にカメラの映像が表示されます。

## **3** カメラ操作部を操作して、プリセット登録する状態にカメラを設定する

プリセットを登録する位置に、カメラ操作部を操作してカメラのアングルや画質を調整します。 また、[プリセット一覧] の下の [PTZF] や [カメラ設定] で登録したい設定にチェックします。

#### **4** 登録したいプリセット番号を選択する

すでに登録済みの番号を選択したときは、内容が上書きされます。

**5 [**追加**]** をクリックする

### メ モ

- [home] はカメラ起動時の設定 (ホームポジション) です。上書きはできますが、削除はできません。上書きすると、カメラ操作部の [プ リセット] の [Home] をクリックしたときに呼び出される位置が変更されます。
- カメラに登録できるプリセット数は最大100個 (ホームポジション含む) です。

#### <span id="page-33-0"></span>-プリセットを呼び出す

呼び出すプリセットを [プリセット一覧] から選択し、[表示] をクリックすると、カメラにプリセットの設定が反映されます。 映像表示部でご確認ください。

プリセットの表示はメイン画面のカメラ操作部からも行えます。詳しくは「[[プリセット](#page-20-1)]」 (P. 21) を参照してください。

### メ モ

[表示] をクリックしてプリセットを呼び出すときの、パン・チルト・ズーム位置へ移動する時間、または速度は、カメラ操作部の [プリ セット] で指定している設定が反映されます。

#### <span id="page-33-1"></span>-プリセットを削除する

[プリセット一覧] から削除するプリセットを選択し、[削除] をクリックすると、選択したプリセットがカメラから削除され ます。

## <span id="page-33-2"></span>トレース機能

トレースは、カメラのパン・チルト・ズーム動作およびフォーカス動作、画質などを10個まで記録しておき、必要なとき に呼び出すための機能です。

トレースはカメラに記録されるので、一度記録したトレースはほかのPCからも実行できます。

なお、トレースによるパン・チルト・ズーム・フォーカス動作は、厳密な精度で再現されるものではありません。

#### <span id="page-33-3"></span>-[トレース] タブ

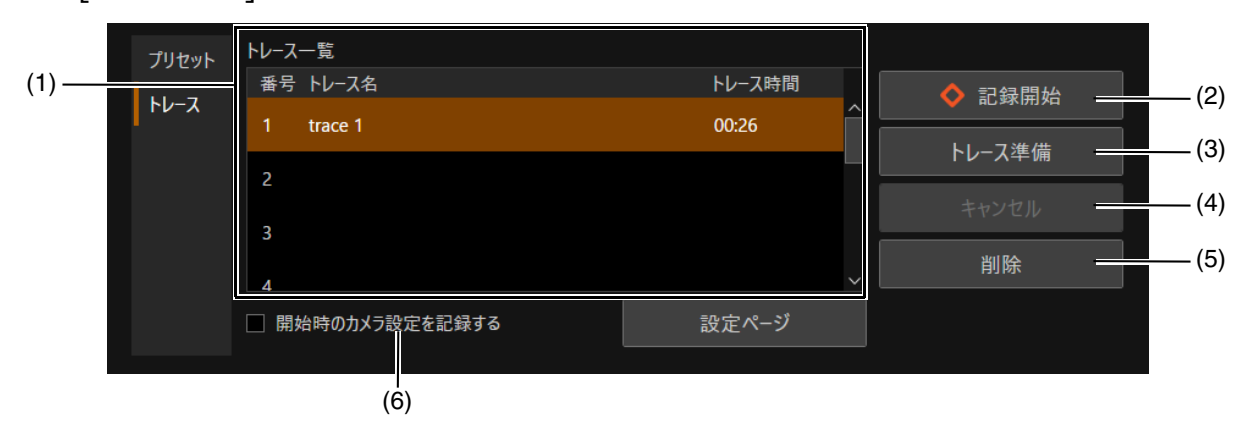

#### (1) [トレース一覧]

トレースの [番号]、[トレース名]、[トレース時間] の一覧が表示されます。[トレース名] をダブルクリックして任意 の名前を入力することで、[トレース名] を変更できます。

(2) [記録開始]

クリックするとトレースの記録を開始します ([P. 35](#page-34-0))。

#### (3) [トレース準備]

クリックすると、記録したトレースを実行する準備をします ([P. 36](#page-35-0))。

(4) [キャンセル]

トレースの記録中や実行中にクリックすると、トレースの記録や実行を中止します。

(5) [削除]

削除したいトレースを [トレース一覧] から選択して、[削除] をクリックするとトレースを削除できます。

(6) [開始時のカメラ設定を記録する]

チェックすると、トレースを開始するときの画質調整の設定を保存します。トレースを実行するときに、保存したホワ イトバランスや露出の設定を適用します。

<span id="page-34-0"></span>-トレースを記録する

次の手順でトレースを記録できます。

- **1 [**プリセット**/**トレース設定**]** ダイアログで、**[**トレース**]** タブを開く
- **2 [**カメラ名**]** の一覧からトレースを記録するカメラを選択する

映像表示部にカメラの映像が表示されます。

#### **3** カメラ操作部を操作して、トレースの記録を開始する状態にカメラを設定する

トレースの記録を開始する位置に、カメラ操作部を操作してカメラのアングルを合わせます。 また、トレースの記録開始時の画質設定も記録する場合は、[開始時のカメラ設定を記録する] をチェックした上 で、カメラ操作部で画質を調整します。

#### 重 要

トレース記録中に画質調整を行っても、その変更内容は記録されません。

#### **4** 記録したいトレース番号を選択する

すでに記録済みの番号を選択したときは、内容が上書きされます。

**5 [**記録開始**]** をクリックする

ボタンの表示が [記録停止] に変わり、映像表示部の上に ◆ REC と [記録開始] をクリックしてからの経過時間 が表示されます。

パン・チルト・ズームなどの操作を行うと、記録が開始されます。

#### **6 [**記録停止**]** をクリックする

記録が終了します。

#### メ モ

- 1回のトレースで記録できる時間は最大で5 分です。[記録開始] をクリックしてから5 分経つと記録は自動停止します。
- プリセットで呼び出したパン・チルト・ズーム・フォーカスの動作も記録できます。
- トレースの記録中に [キャンセル] をクリックすると、記録が停止し、それまでの記録内容は破棄されます。
- トレースの記録中にほかの機器からカメラを操作すると、ほかの機器から操作された内容も含めてトレースに記録されます。

#### <span id="page-35-0"></span>-トレースを実行する

トレースを実行することで、記録したパン・チルト・ズーム動作やフォーカス動作を呼び出します。

### メ モ

- トレースを記録するときに、[開始時のカメラ設定を記録する] をチェックしていない場合は、トレースを実行するときのカメラの画質 設定が適用されます。[開始時のカメラ設定を記録する] をチェックしたトレースでも、実行中にカメラの画質設定を変更できます。
- [プリセット/トレース設定] ダイアログからは、1台のカメラに対するトレースの実行しか行えません。複数台のカメラのトレースを同 時に実行したい場合は、メイン画面のカメラ操作部の [トレース] からカメラを操作してください。詳しくは「[[トレース](#page-25-0)]」 (P. 26) を参 照してください。

#### **1** 登録済みのトレースを選択し、**[**トレース準備**]** をクリックする

カメラが開始位置に移動します。開始位置に移動すると、ボタンの表示が [実行] に変わります。

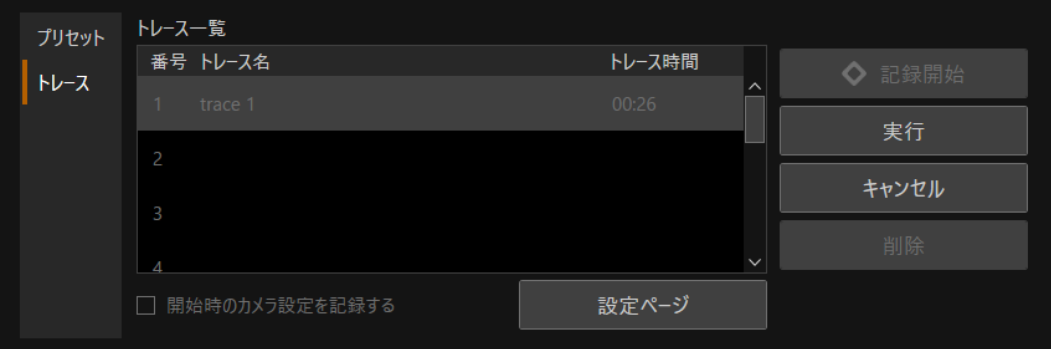

### **2 [**実行**]** をクリックする

トレースが実行されます。

メ モ

[キャンセル] をクリックすると、トレースの実行が停止します。

## <span id="page-36-0"></span>キーボードやジョイスティックを使う

本ソフトウェア上から、キーボートやジョイスティックを使って、カメラを操作できます。 キーボードやジョイスティックを使ってカメラを操作するための設定は、使い方に合わせて変更できます。

## <span id="page-36-1"></span>任意のキーを割り当てる(キーボード)

キーボードから操作できる各機能には、初期設定でキーが割り当てられています [\(P. 38\)](#page-37-0)。 設定されている割り当てを変更したい場合や、キーが割り当てられていない一部の機能をキーボードから使用したい場合 は、次の手順で設定を変更できます。

### **1** メニューをクリックし、**[**操作設定**]** を選択して、**[**操作設定**]** ダイアログの **[**キーボードショートカット**]** <sup>画</sup> 面を表示する

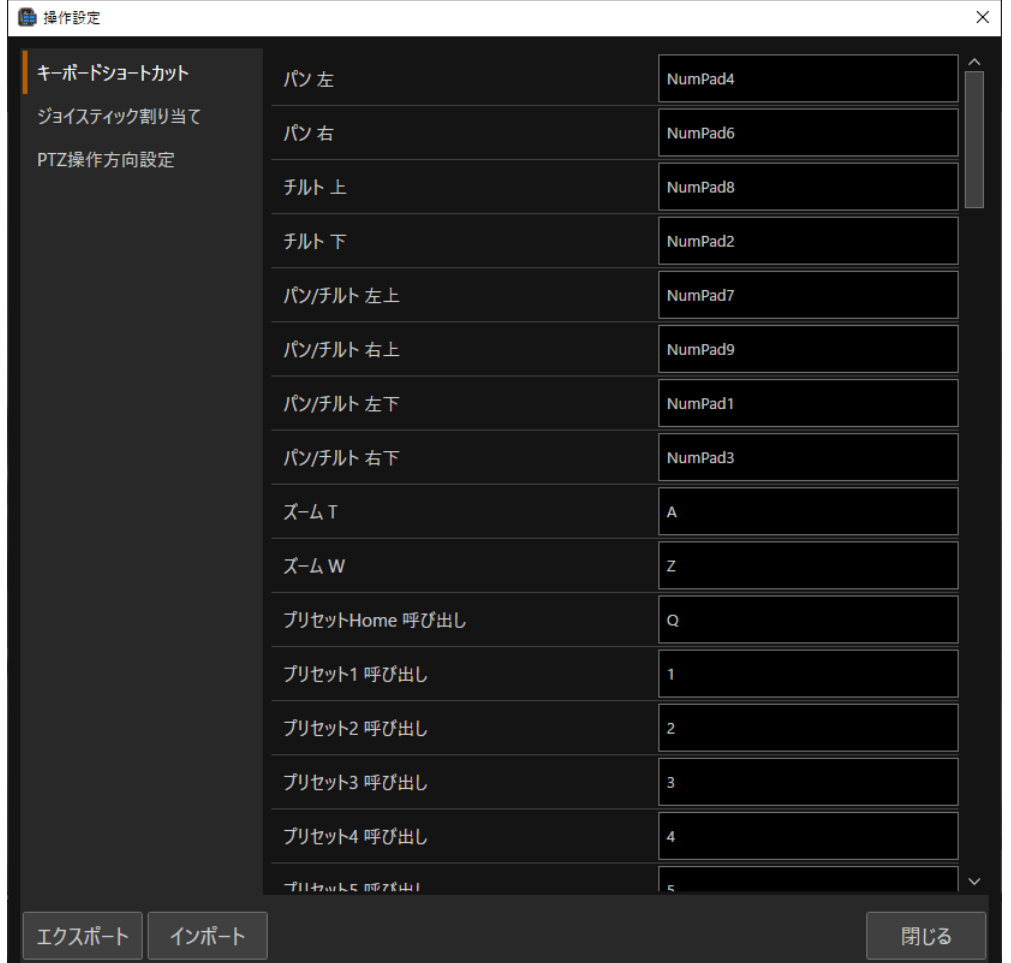

### **2 [**キーボードショートカット**]** 画面で対象機能の右側の入力欄をクリックし、割り当てるキーを押す

キー名が自動で入力されます。 割り当てたキーは、即時保存されます。

### メ モ

- 入力欄がグレー表示されている機能は、割り当てるキーを変更できません。
- Tab、Shift など一部のキーには割り当てできません。割り当てできないキーは入力欄を選んでキーを押してもキー名が表示され ません。
- 同じキーを2つの機能に割り当てた場合は、割り当てたキーの文字が赤くなり、新しく割り当てられた機能にエラーメッセージが 表示されます。元の割り当てに戻す場合はEscキーを押してください。この状態のままほかの機能の入力に移ると、キーは新し く割り当てられた機能に適用され、元の機能の割り当てはクリアされます。

## **3** 変更が完了したら、**[**閉じる**]** をクリックして **[**操作設定**]** ダイアログを閉じる

### **厚×モ**

[エクスポート]、[インポート] をクリックすると、[キーボードショートカット] や [PTZ操作方向設定] で設定した内容を、エクス ポートまたはインポートできます。詳しくは[「設定のエクスポートまたはインポート」](#page-41-0) (P. 42) を参照してください。

## <span id="page-37-0"></span>キーボードで操作できる機能一覧

キーボードで操作できる各機能と、初期設定で割り当てられているキーは次のとおりです。

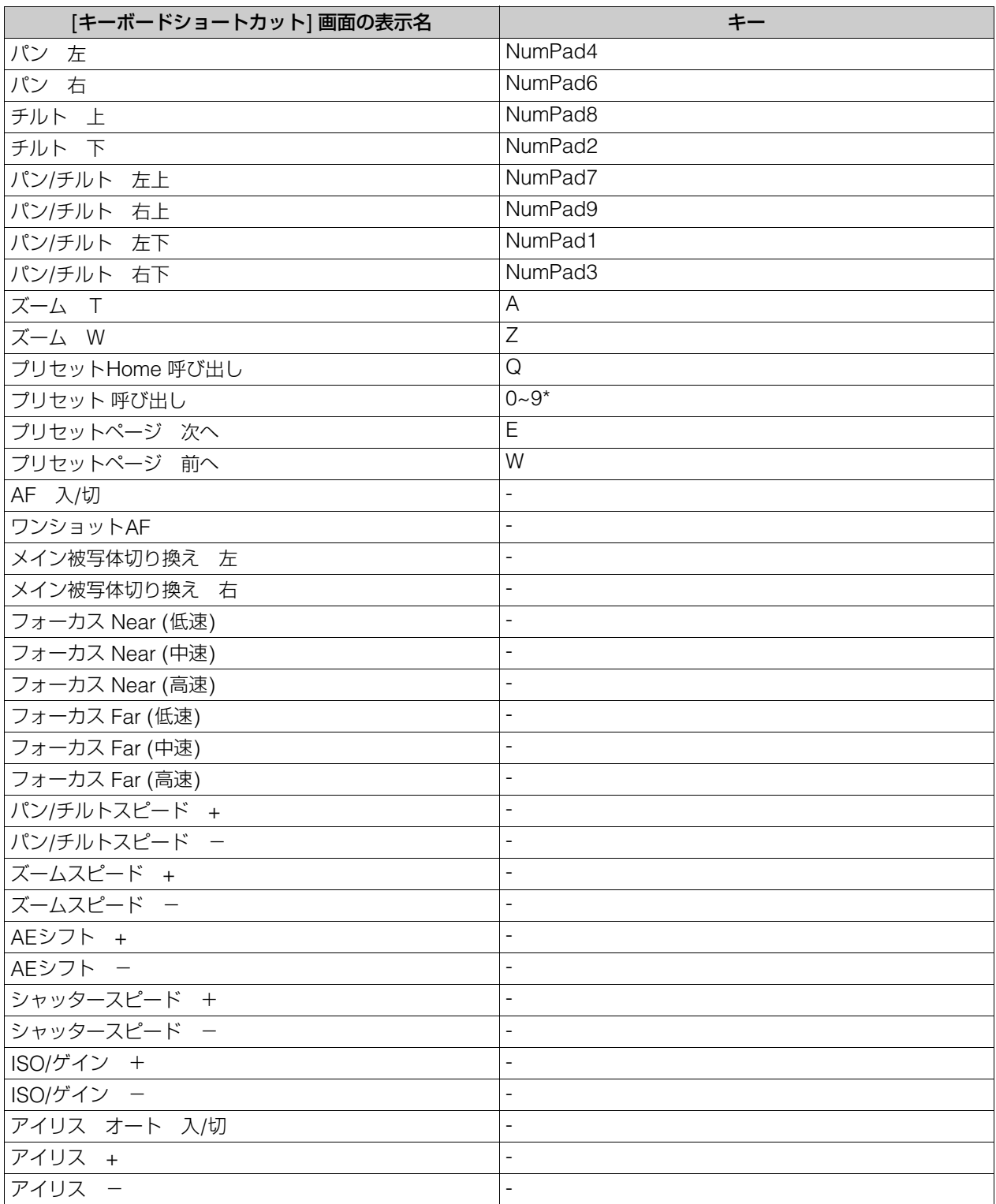

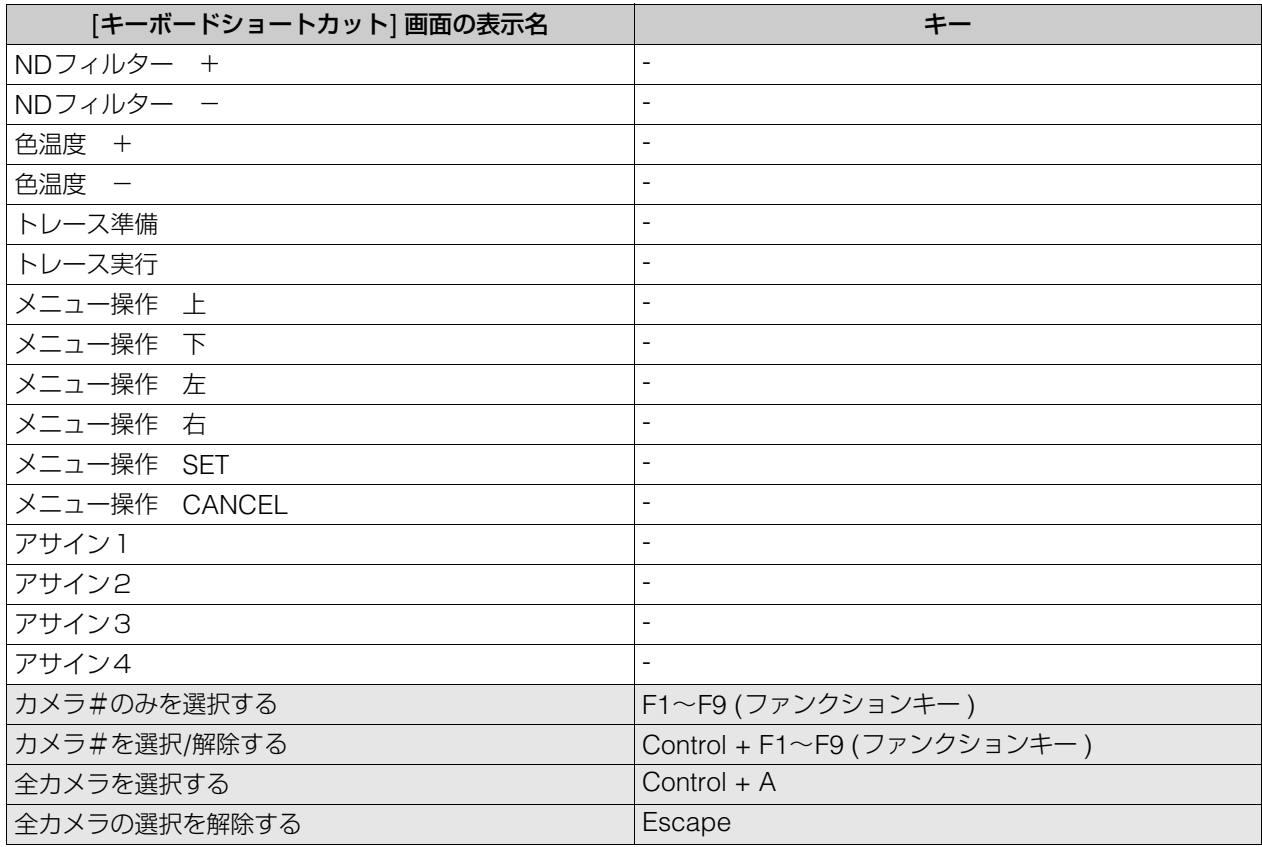

\* プリセットは、カメラ操作部の [プリセット] に目的のプリセット番号のページを表示して、その番号の一桁目のキーを 押して呼び出します。

たとえば、21~30のプリセット番号が表示されているときに「5」を押すと、プリセット25が呼び出されます。 ページ切り換えなどの画面表示について、詳しくは「[[プリセット](#page-20-1)]」 (P. 21) を参照してください。

### **厚×モ**

- グレー表示されている項目は、初期設定のキー割り当てを変更できません。
- ファンクションキー F1~F9を押して、カメラ番号1~9のカメラ一台を操作対象にできます。
- Controlキーを押しながらファンクションキー F1~F9を押すと、現在操作対象になっているカメラに加えて、選択したカメラが操作対 象になります。Controlキーを押しながら、すでに操作対象になっているカメラを選択すると、そのカメラは操作対象から外れます。

## <span id="page-39-0"></span>任意のキーを割り当てる(ジョイスティック)

キーの割り当てを行う前に、ジョイスティックとPCを接続します。

**1** メニューをクリックし、**[**操作設定**]** を選択して、**[**操作設定**]** ダイアログの **[**ジョイスティック割り当て**]** <sup>画</sup> 面を表示する

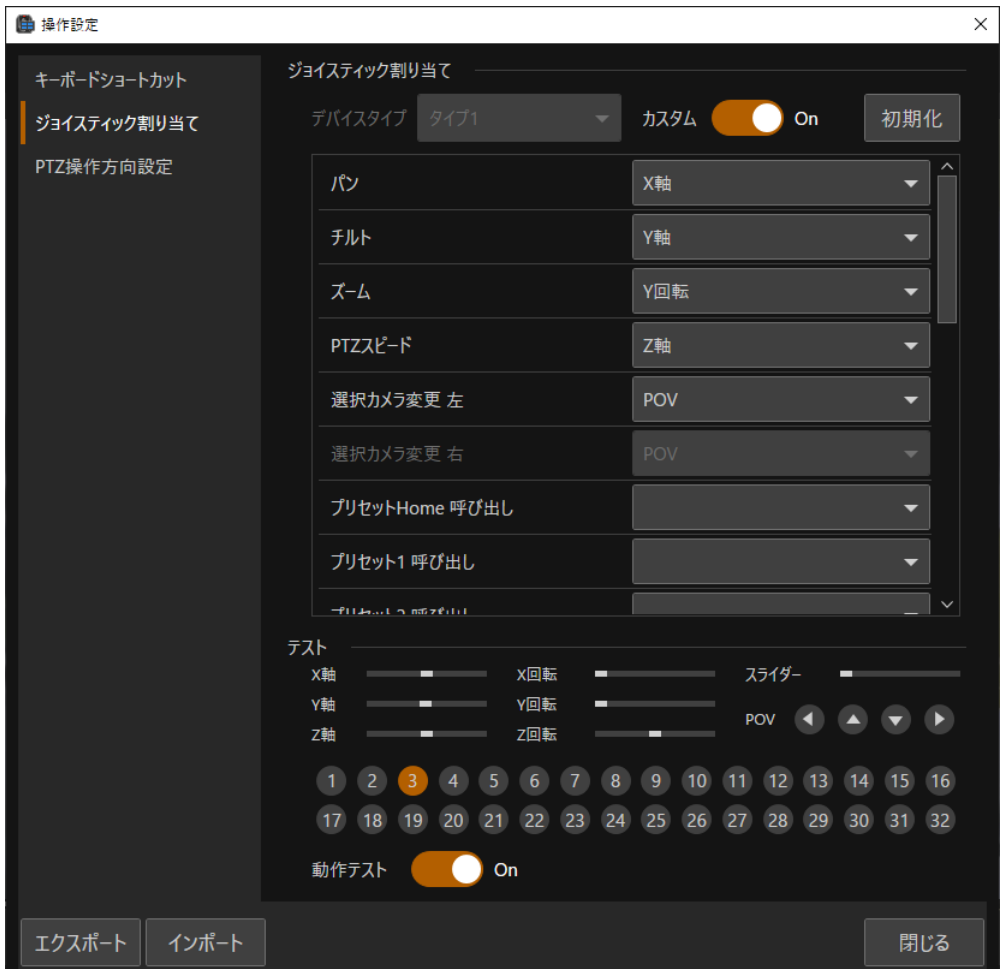

[デバイスタイプ]

自動検出

タイプ1

タイプ2

タイプ3

#### [カスタム]

[デバイスタイプ] が自動検出以外のとき、ジョイスティックの任意のボタンに機能を割り当てることができます。

#### [初期化]

ボタンの割り当てが初期化されます。

## **2** カスタムを選択する。

## **3** 機能を割り当てたいジョイスティックのボタンを押す。

操作テスト画面にジョイスティックのボタン番号や操作方向がオレンジ色で表示されます。 表示された番号をプルダウンから選択し操作する機能に割り当てます。

### メ モ

ジョイスティックとPCの接続、またジョイスティックの操作については、各製品の使用説明書を参照してください。なお、すべてのジョ イスティックの動作を保証するものではありません。

## <span id="page-40-0"></span>PTZ操作方向を設定する

ジョイスティックやメイン画面でパン・チルト・ズーム操作を行うときの、カメラが動作するパン・チルト・ズームの方向 を変更できます。

メニュー をクリックし、[操作設定] を選択してダイアログを開き、[PTZ操作方向設定] を選択します。

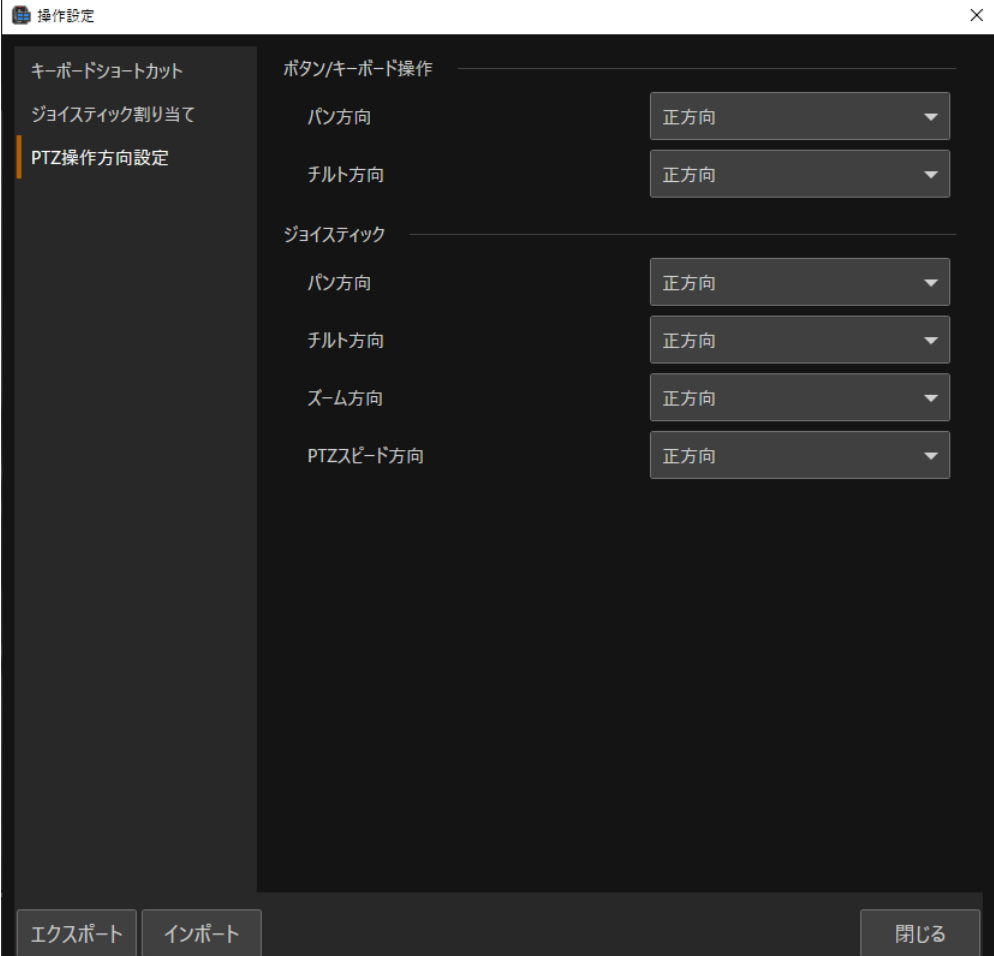

#### [ボタン/キーボード操作]・[ジョイスティック]

パン・チルト・ズームそれぞれの操作方向を変更できます。

[パン方向] が [正方向] のとき、ジョイスティックを右に傾けるとカメラは時計回りに動作します。[チルト方向] が [正方 向] のとき、ジョイスティックを手前に倒すとカメラは前傾します。また、 [ズーム方向] が [正方向] のとき、ジョイスティッ クを手前に倒す、または反時計回りにひねるとズームは広角側に動作します。

[PTZスピード方向]:ジョイスティック割り当てで「PTZスピード」に割り当てられた操作の方向を設定します。[PTZス ピード方向] が [正方向] のとき、スライダーを奥側に操作するとPTZスピードが速くなります。

### メ モ

- [エクスポート]、[インポート] をクリックすると、[キーボードショートカット] や [PTZ操作方向設定] で設定した内容を、エクスポー トまたはインポートできます。詳しく[は「設定のエクスポートまたはインポート」](#page-41-0) (P. 42) を参照してください。
- ジョイスティックとPCの接続、またジョイスティックの操作については、各製品の使用説明書を参照してください。なお、すべてのジョ イスティックの動作を保証するものではありません。

## <span id="page-41-0"></span>設定のエクスポートまたはインポート

本ソフトウェアの設定の一部をjson形式のファイルとして、エクスポートまたはインポートできます。

## <span id="page-41-1"></span>設定をエクスポートする

メニュー をクリックし、[メンテナンス] > [エクスポート] を選択します。

[エクスポート] ダイアログが表示されるので、エクスポートする対象を選択し、[エクスポート] をクリックします。クリッ クして表示される画面で、エクスポートするファイルの保存先とファイル名を指定します。

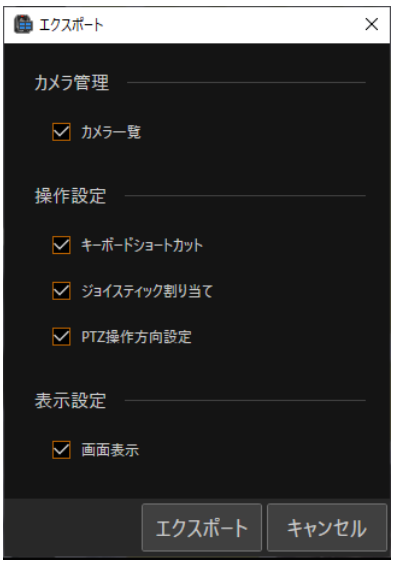

エクスポートできる内容は次のとおりです。

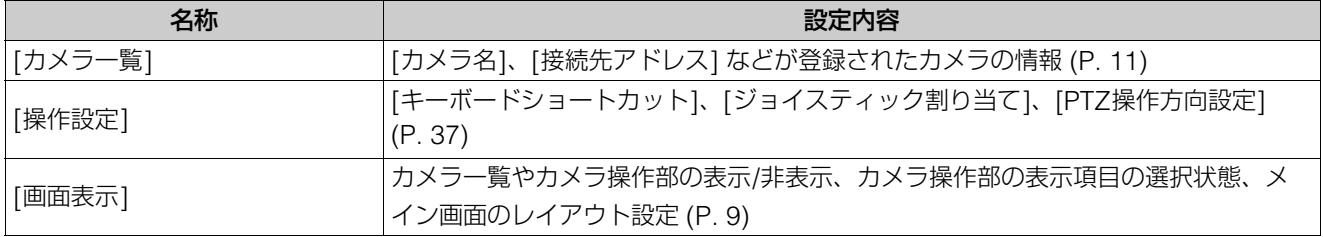

## <span id="page-41-2"></span>設定をインポートする

メニュー をクリックし、[メンテナンス] > [インポート] を選択します。 [インポート] をクリックして表示される画面で、インポートするファイルを選択し、[開く] をクリックすると、[インポー ト] ダイアログが表示されます。[インポート] ダイアログで、インポートする内容を選択してください。 インポートできる設定の内容については[「設定をエクスポートする」](#page-41-1) (P. 42) を参照してください。

## <span id="page-42-0"></span>トラブルシューティング

販売店やお客様相談センターに連絡する前に、次のことを確認してください。

## **厚**メモ

● カメラ本体、コントローラーやスイッチャーのトラブルシューティングについては、各使用説明書を参照してください。

• お使いのカメラによって、対応していない機能や設定があります。

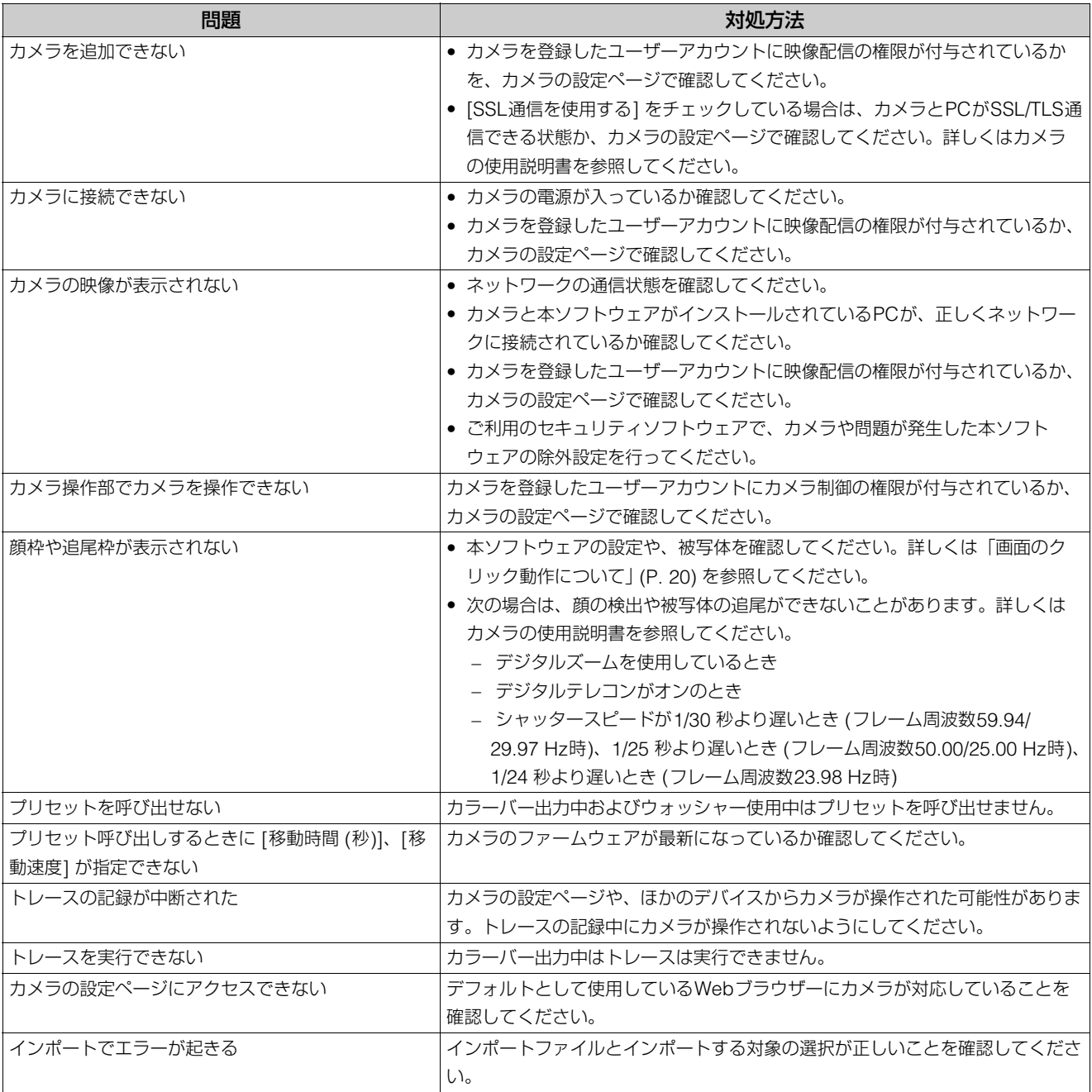

## お問い合わせ先

製品に関するお問い合わせは、お客様相談センターをご利用ください。

## ■ キヤノンお客様相談センター

### 0570-07-0032

#### 平日 9:00~17:00

※土・日・祝日と年末年始、弊社休業日は休ませていただきます。 ※上記番号は0570から始まるナビダイヤルを利用しています。 ※ナビダイヤルをご利用いただけない場合は、03-6634-4268 におかけください。

## ■ キヤノン リモートカメラシステムホームページ

リモートカメラシステムホームページにも最新情報を掲載しておりますので、ご利用ください。

#### キヤノン リモートカメラシステム製品情報

canon.jp/remotecam